# **SUPERtrol-I**

# FLOW COMPUTER

Version 4.X

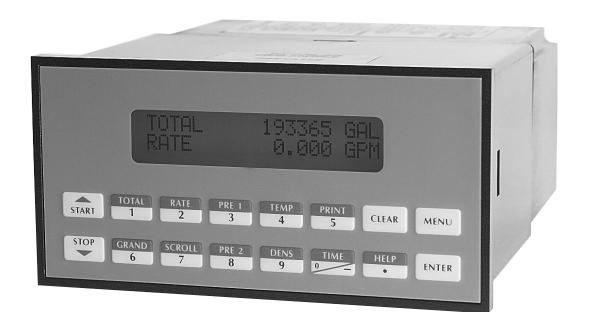

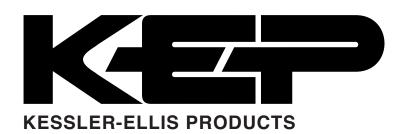

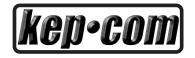

INDUSTRIAL DYNAMICS CO 1-800-940-0453

#### **Proprietary Notice**

The information contained in this publication is derived in part from proprietary and patent data. This information has been prepared for the expressed purpose of assisting operating and maintenance personnel in the efficient use of the instrument described herein. Publication of this information does not convey any rights to use or reproduce it or to use for any purpose other than in connection with the installation, operation and maintenance of the equipment described herein.

Copyright 1995
Printed in USA. All Rights Reserved.

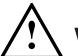

# **WARNING!**

This instrument contains electronic components that are susceptible to damage by static electricity. Proper handling\* procedures must be observed during the removal, installation, or handling of internal circuit boards or devices.

#### \*Handling Procedure

- 1. Power to unit must be removed.
- 2. Personnel must be grounded, via wrist strap or other safe, suitable means, before any printed circuit board or other internal device is installed, removed or adjusted.
- 3. Printed circuit boards must be transported in a conductive bag or other conductive container. Boards must not be removed from protective enclosure until the immediate time of installation. Removed boards must be placed immediately in protective container for transport, storage, or return to factory.

#### Comments

This instrument is not unique in its content of ESD (electrostatic discharge) sensitive components. Most modern electronic designs contain components that utilize metal oxide technology (NMOS, CMOS, etc.). Experience has proven that even small amounts of static electricity can damage or destroy these devices. Damaged components, even though they appear to function properly, may exhibit early failure.

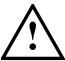

# SAFETY INSTRUCTIONS

## The following instructions must be observed.

- This instrument was designed and is checked in accordance with regulations in force EN 60950 ("Safety of information technology equipment, including electrical business equipment").
   A hazardous situation may occur if this instrument is not used for its intended purpose or is used incorrectly. Please note operating instructions provided in this manual.
- The instrument must be installed, operated and maintained by personnel who have been properly trained. Personnel must read and understand this manual prior to installation and operation of the instrument.
- This instrument is internally fused. Replace the internal fuse with the following specified type and rating only:

Input PowerRecommended Fuse115 VAC160 mA slow blow fuse230 VAC80 mA slow blow fuse12-24 VDC800 mA slow blow fuse

# Disconnect power supply before replacing fuse!

• The manufacturer assumes no liability for damage caused by incorrect use of the instrument or for modifications or changes made to the instrument.

# Symbols Used On Unit

| <u>Number</u> | <u>Symbol</u> | <u>Publication</u>  | <u>Description</u>                                                                                                    |
|---------------|---------------|---------------------|----------------------------------------------------------------------------------------------------|
| 1             | ===           | IEC 417, No. 5031   | Direct current                                                                                                    |
| 2             |               | IEC 417, No. 5172   | Equipment protected throughout by DOUBLE INSULATION or REINFORCED INSULATION (equivalent to Class II of IEC 536-see annex H) |
| 3             | $\triangle$   | ISO 3864, No. B.3.1 | Caution (refer to accompanying documents)                                                                                    |

# **Technical Improvements**

• The manufacturer reserves the right to modify technical data without prior notice.

# **CONTENTS**

| 1. DESC   | RIPTION                                                                                |            |  |  |  |  |
|-----------|----------------------------------------------------------------------------------------|------------|--|--|--|--|
|           | 1.1 Unit Description                                                                   | . 1        |  |  |  |  |
| 2. INSTA  | 2. INSTALLATION                                                                        |            |  |  |  |  |
|           | 2.1 General Mounting Hints 2.2 Mounting Diagrams                                       |            |  |  |  |  |
| 3. APPLI  | CATIONS                                                                                |            |  |  |  |  |
|           | 3.1 Liquid Volume 3.2 Corrected Liquid Volume 3.3 Liquid Mass 3.4 Batching             | . 8<br>. 9 |  |  |  |  |
| 4. WIRING |                                                                                        |            |  |  |  |  |
|           | 4.1 Typical Batcher Wiring 4.2 Typical Rate/Total Wiring 4.3 Wiring In Hazardous Areas | 11         |  |  |  |  |
| 5. UNIT ( | OPERATION                                                                              |            |  |  |  |  |
|           | 5.1 Front Panel Operation Concept for Run Mode 5.2 General Operation                   | 14         |  |  |  |  |
|           | 5.3.1 Password Protection for Rate/Total mode                                          | 14         |  |  |  |  |
|           | 5.3.2 Relay Operation in Rate/Total mode                                               | 14<br>14   |  |  |  |  |
|           | 5.3.4 Analog Output in Rate/Total mode                                                 | 14         |  |  |  |  |
|           | 5.3.5 RS-232 Serial Port Operation in Rate/Total mode                                  |            |  |  |  |  |
|           | 5.4 Batcher Operation                                                                  | 16         |  |  |  |  |
|           | 5.4.2 Password Protection for Batcher mode                                             | 17         |  |  |  |  |
|           | 5.4.3 Relay Operation in Batcher mode                                                  |            |  |  |  |  |
|           | 5.4.5 Analog Output in Batcher mode                                                    | 17         |  |  |  |  |
|           | 5.4.6 RS-232 Serial Port Operation in Batcher mode                                     |            |  |  |  |  |
| 6 PROG    | RAMMING                                                                                |            |  |  |  |  |
| o. Phod   |                                                                                        | 40         |  |  |  |  |
|           | 6.1 Front Panel Operation Concept for Program Mode                                     | 20         |  |  |  |  |
|           | 6.3 Setup Menus 6.4 Setup Sub-Menus                                                    |            |  |  |  |  |
|           | 6.4.1 SELECT EZ SETUP                                                                  |            |  |  |  |  |
|           | 6.4.2 INSTRUMENT TYPE                                                                  |            |  |  |  |  |
|           | 6.4.3 SELECT FLOW EQUATION                                                             |            |  |  |  |  |
|           | 6.4.5 SETUP INDICATORS (Density)                                                       | 23         |  |  |  |  |
|           | 6.4.6 SETUP INDICATORS (Rate)                                                          | 24<br>24   |  |  |  |  |
|           | 6.4.8 SETUP FLOW INPUT (Pulse - Ain & PS (A=B))                                        | 25         |  |  |  |  |
|           | 6.4.9 SETUP FLOW INPUT (Pulse - Quadrature, Qx1 or Qx2)                                | 26         |  |  |  |  |
|           | 6.4.10 SETUP FLOW INPUT (Analog)                                                       |            |  |  |  |  |
|           | 6.4.12 SET FLUID PROPERTIES                                                            | 29         |  |  |  |  |
|           | 6.4.13 SETUP PULSE OUTPUT                                                              | 29         |  |  |  |  |
|           | 6.4.15 SETUP RELAYS                                                                    | 30         |  |  |  |  |
|           | 6.4.16 SETUP CONTROL INPUTS(RATE/TOTAL)                                                | 32         |  |  |  |  |
|           | 6.4.17 SETUP CONTROL INPUTS(BATCH)                                                     |            |  |  |  |  |
|           | 6.4.19 SETUP REALTIME CLOCK(Date)                                                      | 33         |  |  |  |  |
|           | 6.4.20 SERIAL USAGE                                                                    |            |  |  |  |  |
|           | 6.4.22 SET DATALOG/PRINT (Select_list)                                                 | 36         |  |  |  |  |
|           | 6.4.23 ADMINISTRATIVE SETUP                                                            | 36         |  |  |  |  |
|           | 6.4.24 SETUP NETWORK CARD                                                              | 37         |  |  |  |  |

# **CONTENTS**

| 7. PRINCIPLE OF OPERATION                                                                                                    |                                  |
|----------------------------------------------------------------------------------------------------|----------------------------------|
| 7.1 General                                                                                                    | 38                               |
| 7.2 Orifice Flowmeter Considerations                                                                                                    |                                  |
| 7.3 Flow Equations                                                                                                    | 38                               |
| 7.4 Calculating the Expansion Factor                                                                                                    | 41                               |
| 7.5 Computation of Viscosity Coef. A and B                                                                                                    |                                  |
| 7.6 Linearization Table                                                                                                    |                                  |
| 7.6.1 Linearization Table General Information                                                                                                    |                                  |
| 7.6.2 Linearization Table for Pulse Inputs                                                                                                    | 43                               |
| 7.6.3 Linearization Table for Analog Inputs                                                                                                    | 43                               |
| 7.6.4 Linearization Table Interpolation                                                                                                    | 43                               |
|                                                                                                    |                                  |
| 8. TEST, SERVICE and MAINTENANCE                                                                                                    |                                  |
| 8.1 Test Menus                                                                                                    |                                  |
| 8.2 Test Sub-Menus                                                                                                    |                                  |
| 8.2.1 Audit Trail                                                                                                    |                                  |
| 8.2.2 Error History                                                                                                    |                                  |
| 8.2.3 Print System Setup                                                                                                    | 45                               |
| 8.2.4 Keypad test                                                                                                    | 46                               |
| 8.2.5 Display test                                                                                                    |                                  |
| 8.2.6 Calibrate CH1 0mA                                                                                                    |                                  |
| 8.2.7 Calibrate CH1 20mA                                                                                                    |                                  |
| 8.2.8 Calibrate CH2 0mA                                                                                                    | 48                               |
| 8.2.9 Calibrate CH2 20mA                                                                                                    | 48                               |
| 8.2.10 Calibrate CH1 0V                                                                                                    |                                  |
| 8.2.11 Calibrate CH1 10V                                                                                                    | 49                               |
| 8.2.12 Calibrate CH2 0V                                                                                                    | 50                               |
| 8.2.13 Calibrate CH2 10V                                                                                                    | 50                               |
| 8.2.14 Calibrate 100 ohm RTD                                                                                                    | 50                               |
| 8.2.15 Calibrate 4mA Out                                                                                                    | 51                               |
| 8.2.16 Calibrate 20mA Out                                                                                                    | 51                               |
| 8.2.17 Analog In Test                                                                                                    |                                  |
| 8.2.18 Pulse input test                                                                                                    |                                  |
| 8.2.19 Analog out test                                                                                                    |                                  |
| 8.2.20 Excitation out test                                                                                                    |                                  |
| 8.2.21 Pulse out test                                                                                                    |                                  |
| 8.2.22 Relay test                                                                                                    |                                  |
| 8.2.23 Control input test                                                                                                    |                                  |
| 8.2.24 Battery Voltage test                                                                                                    |                                  |
| 8.2.25 Data logger utility                                                                                                    | 54                               |
| 8.3 Internal Fuse Replacement                                                                                                    |                                  |
|                                                                                                    |                                  |
| 9. RS-232 SERIAL PORT                                                                                                    |                                  |
| 9.1 RS-232 Serial Port Description                                                                                                    | 56                               |
| 9.2 Instrument Setup by PC Over Serial Port                                                                                                    | 56                               |
| 9.3 Operation of Serial Communication Port with Printers                                                                                                    | 56                               |
| 9.4 SUPERtrol-I RS-232 Port Pinout                                                                                                    |                                  |
|                                                                                                    |                                  |
| 10. RS-485 SERIAL PORT                                                                                                    |                                  |
| 10.1 RS-485 Serial Port Description                                                                                                    | 57                               |
| 10.2 General                                                                                                    | 57                               |
| 10.3 Operation of Serial Communication Port with PC                                                                                                    | 57                               |
| 10.4 SUPERtrol-I RS-485 Port Pinout                                                                                                    | 57                               |
|                                                                                                    |                                  |
| 11. FLOW COMPUTER SETUP SOFTWARE                                                                                                    |                                  |
|                                                                                                    | 58                               |
| 11.1 System Requirements                                                                                                    |                                  |
| 11.1 System Requirements                                                                                                    |                                  |
| 11.2 Cable and Wiring Requirements                                                                                                    | 59                               |
| 11.2 Cable and Wiring Requirements<br>11.3 Installation for Windows™3.1 or 3.11                                                                                                    | 50<br>59                         |
| 11.2 Cable and Wiring Requirements                                                                                                    |                                  |
| 11.2 Cable and Wiring Requirements                                                                                                    | 59                               |
| 11.2 Cable and Wiring Requirements                                                                                                    | 59                               |
| 11.2 Cable and Wiring Requirements<br>11.3 Installation for Windows™3.1 or 3.11<br>11.4 Using the Flow Computer Setup Software<br>11.5 File Tab<br>11.6 Setup Tab<br>11.7 View Tab                                                                                                    | 59<br>60                         |
| 11.2 Cable and Wiring Requirements                                                                                                    | 59<br>60                         |
| 11.2 Cable and Wiring Requirements                                                                                                    | 59<br>60<br>60                   |
| 11.2 Cable and Wiring Requirements                                                                                                    | 59<br>60<br>60                   |
| 11.2 Cable and Wiring Requirements  11.3 Installation for Windows™3.1 or 3.11  11.4 Using the Flow Computer Setup Software  11.5 File Tab  11.6 Setup Tab  11.7 View Tab  11.8 Misc. Tab  12. GLOSSARY OF TERMS  12 Glossary Of Terms                                                                                                    | 59<br>60<br>60                   |
| 11.2 Cable and Wiring Requirements  11.3 Installation for Windows™3.1 or 3.11  11.4 Using the Flow Computer Setup Software  11.5 File Tab  11.6 Setup Tab  11.7 View Tab  11.8 Misc. Tab  12 GLOSSARY OF TERMS  12 Glossary Of Terms  13. DIAGNOSIS AND TROUBLESHOOTING                                                                                                    | 59<br>60<br>60                   |
| 11.2 Cable and Wiring Requirements  11.3 Installation for Windows™3.1 or 3.11  11.4 Using the Flow Computer Setup Software  11.5 File Tab  11.6 Setup Tab  11.7 View Tab  11.8 Misc. Tab  12 GLOSSARY OF TERMS  12 Glossary Of Terms  13. DIAGNOSIS AND TROUBLESHOOTING  13.1 Response of SUPERtrol-I on Error or Alarm:                                                                                 | 59<br>60<br>60<br>61             |
| 11.2 Cable and Wiring Requirements  11.3 Installation for Windows™3.1 or 3.11  11.4 Using the Flow Computer Setup Software  11.5 File Tab  11.6 Setup Tab  11.7 View Tab  11.8 Misc. Tab  12. GLOSSARY OF TERMS  12 Glossary Of Terms  13. DIAGNOSIS AND TROUBLESHOOTING  13.1 Response of SUPERtrol-I on Error or Alarm:  13.2 Diagnosis Flow Chart and Troubleshooting                                 | 59<br>60<br>61<br>65<br>65       |
| 11.2 Cable and Wiring Requirements  11.3 Installation for Windows™3.1 or 3.11  11.4 Using the Flow Computer Setup Software  11.5 File Tab  11.6 Setup Tab  11.7 View Tab  11.8 Misc. Tab  12. GLOSSARY OF TERMS  12 Glossary Of Terms  13. DIAGNOSIS AND TROUBLESHOOTING  13.1 Response of SUPERtrol-I on Error or Alarm:  13.2 Diagnosis Flow Chart and Troubleshooting  13.3 Error & Warning Messages: | 59<br>60<br>61<br>65<br>66       |
| 11.2 Cable and Wiring Requirements  11.3 Installation for Windows™3.1 or 3.11  11.4 Using the Flow Computer Setup Software  11.5 File Tab  11.6 Setup Tab  11.7 View Tab  11.8 Misc. Tab  12. GLOSSARY OF TERMS  12 Glossary Of Terms  13.1 Response of SUPERtrol-I on Error or Alarm:  13.2 Diagnosis Flow Chart and Troubleshooting  13.3 Error & Warning Messages:  13.3.1 Sensor/Process Alarms      | 59<br>60<br>61<br>65<br>66<br>67 |
| 11.2 Cable and Wiring Requirements  11.3 Installation for Windows™3.1 or 3.11  11.4 Using the Flow Computer Setup Software  11.5 File Tab  11.6 Setup Tab  11.7 View Tab  11.8 Misc. Tab  12. GLOSSARY OF TERMS  12 Glossary Of Terms  13. DIAGNOSIS AND TROUBLESHOOTING  13.1 Response of SUPERtrol-I on Error or Alarm:  13.2 Diagnosis Flow Chart and Troubleshooting  13.3 Error & Warning Messages: | 59<br>60<br>61<br>65<br>66<br>67 |
| 11.2 Cable and Wiring Requirements  11.3 Installation for Windows™3.1 or 3.11  11.4 Using the Flow Computer Setup Software  11.5 File Tab  11.6 Setup Tab  11.7 View Tab  11.8 Misc. Tab  12. GLOSSARY OF TERMS  12 Glossary Of Terms  13.1 Response of SUPERtrol-I on Error or Alarm:  13.2 Diagnosis Flow Chart and Troubleshooting  13.3 Error & Warning Messages:  13.3.1 Sensor/Process Alarms      | 59<br>60<br>61<br>65<br>66<br>67 |

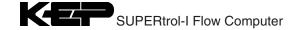

# **Unit Description**

# 1. Description

# 1.1 Unit Description:

The SUPERtrol-I Flow Computer satisfies the instrument requirements for a variety of flowmeter types in liquid applications. Multiple flow equations and instrument functions are available in a single unit with many advanced features.

The alphanumeric display shows measured and calculated parameters in easy to understand format. Single key direct access to measurements and display scrolling is supported.

The versatility of the SUPERtrol-I permits a wide measure of versatility within the instrument package. The various hardware inputs and outputs can be "soft" assigned to meet a variety of common application needs. The user "soft selects" the usage of each input/output while configuring the instrument. Consider the following illustrative examples.

The isolated analog output can be chosen to follow volume flow, corrected volume flow, mass flow, temperature, or density by means of a menu selection. Most hardware features are assignable by this method.

The user can assign the standard RS-232 Serial Port for data logging, transaction printing, or for connection to a modem for remote meter reading.

# **Unit Features**

# 1.2 Unit Features:

The SUPERtrol-I Flow Computer offers the following features:

- Custody Transfer with Audit Trail
- Multiple Instrument Functions
- Menu Selectable Hardware & Software Features
- Two Line LCD or VFD Display
- Foreign Language Options
- Isolated Outputs Standard
- Versatile RS-232 Port Standard
- DIN Enclosure with Two Piece Connector
- Optional Networking Cards

# Specifications: Environmental

Indoor Use

Altitude up to 2000m

Operating Temperature: 0°C to +50°C

(-20°C to 55°C optional)

Storage Temperature: -40°C to +85 C

Maximum Relative Humidity: 80% for temperatures up to 31°C decreasing linearly to 50% RH at

40°C

Mains supply voltage fluctuations not to exceed  $\pm 10\%$ 

of the nominal voltage

Transient overvoltage according to INSTALLATION CATEGORY II (see UL 3101-1 Annex J)

POLLUTION DEGREE 2 in accordance with

IEC 664 (see 3.7.3)

Materials: UL, CSA, VDE approved

Approvals: CE Approved Light Industrial,

UL File #: E192404 CSA Pending

**Display** 

Type: 2 lines of 20 characters

Types: Backlit LCD or VFD ordering options

Character Size: 0.3" nominal

User selectable label descriptors and units of measure

Keypad

Keypad Type: Membrane Keypad Keypad Rating: Sealed to Nema 4

Number of keys: 16

**Enclosure** 

Size: See Dimensions

Depth behind panel: 6.5" including mating connector

Type: DIN

Materials: Plastic, UL94V-0, Flame retardant

Bezel: Textured per matt finish

Equipment Labels: Model, safety, and user wiring

**Power Input** 

The factory equipped power option is internally fused. An internal line to line filter capacitor is provided for added transient

suppression.

Order Option 1: 110VAC: 85 to 127 Vrms, 50/60 Hz Order Option 2: 220VAC: 170 to 276 Vrms, 50/60 Hz

Order Option 3: 12VDC: 10.5 to 14 VDC Order Option 4: 24VDC: 18 to 24 VDC

Flow Inputs:

**Analog Input:** 

Ranges

Voltage: 0-10 VDC, 0-5 VDC, 1-5 VDC

Current: 4-20 mA, 0-20 mA
Basic Measurement Resolution: 16 bit
Update Rate: 5 updates/sec minimum

Automatic Fault detection: Signal over/under-range,

Current Loop Broken

Calibration: Self Calibration and Auto-zero

Continuously

Extended calibration: Learns Zero and Full Scale

of each range using special test mode.

Fault Protection:

Fast Transient: 500 V Protection

(Capacitive Clamp)

Reverse Polarity: No ill effects

Over-Voltage Limit: 50 VDC Over voltage

protection

Over-Current Protection: Internally current

limited Protected to 24 VDC.

**Pulse Inputs:** 

Number of Flow Inputs: one

Configurations supported: single input with or without quadrature (menu selectable)

Input Impedance: 10 K $\Omega$  nominal

Pullup Resistance: 10 K $\Omega$  to 5 VDC (menu

selectable)

Pull Down Resistance: 10 K $\Omega$  to common

Trigger Level: (menu selectable)

High Level Input

Logic On: 3 to 30 VDC Logic Off: 0 to 1 VDC Low Level Input (mag pickup)

Selectable sensitivity: 10 mV & 100 mV

Minimum Count Speed: User selectable

Maximum Count Speed: Selectable: 0 to 20kHz

Overvoltage Protection: 50 VDC

Fast Transient: Protected to 500 VDC

(Capacitive Clamp)

**Compensation Input** 

The compensation input is menu selectable for temperature,

density or not used. Operation: Ratiometric Accuracy: 0.01% FS

Thermal Drift: Less than 100 ppm/C
Basic Measurement Resolution: 16 bit
Update Rate: 1 update/sec minimum

Automatic Fault detection:

Signal Over-range/under-range

Current Loop Broken

RTD short RTD open

Fault mode to user defined default settings Transient Protection: 500 V (Capacitive Clamp)

Reverse Polarity: No ill effects

Over-Voltage Limit (Voltage Input): 50 VDC

Available Input Ranges

Voltage: 0-10 VDC, 0-5 VDC, 1-5 VDC

Current: 4-20 mA, 0-20 mA Resistance: 100 Ohms DIN RTD 100 Ohm DIN RTD (DIN 42-760, BS 1904):

Three Wire Lead Compensation

Internal RTD linearization learns ice point

resistance

1 mA Excitation current with reverse polarity protection

Temperature Resolution: 0.01 C

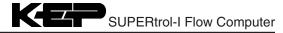

**Control Inputs** 

Switch Inputs are menu selectable for Start, Stop, Reset, Lock, Inhibit, Alarm Acknowledge, Print or Not Used.

Control Input Specifications

Input Scan Rate: 10 scans per second

Logic 1: 4 - 30 VDC Logic 0: 0 - 0.8 VDC

Transient Suppression: 500 V fast transient (Capacitive Clamp)

Input Impedance: 100 K $\Omega$ 

Control Activation: Positive Edge or Pos. Level

based on product definition

**Excitation Voltage** 

110/220 VAC Powered Units

Menu Selectable: 5, 12 or 24 VDC @ 100mA

24 VDC Powered Units

Menu Selectable: 5 or 12 VDC @ 100mA

12 VDC Powered Units 5 VDC @ 100mA

**Relay Outputs** 

The relay outputs are menu assignable to (Individually for each relay) Low Rate Alarm, Hi Rate Alarm, Prewarn Alarm, Preset Alarm, Pulse Output (pulse options) or General purpose warning (security).

Number of relays: 2 (4 optional) Contact Style: Form C contacts

Contact Ratings: 250 VAC @ 5 amps

30 VDC @ 5 amps

Fast Transient Threshold: 1000 V

**Serial Communication** 

The serial port can be used for printing, datalogging, modem connection and communication with a computer.

RS-232:

Device ID: 01-99

Baud Rates: 300, 600, 1200, 2400, 4800, 9600, 19200

Parity: None, Odd, Even

Handshaking: None, Software, Hardware

Print Setup: Configurable print list and formatting

RS-485:

Device ID: 01-247

Baud Rates: 300, 600, 1200, 2400, 4800, 9600, 19200

Parity: None, Odd, Even

Protocol: Modbus RTU (Half Duplex)

**Analog Output** 

The analog output is menu assignable to correspond to the Uncompensated Volume Rate, Corrected Volume Rate, Mass Rate, Temperature, Density, Volume Total, Corrected Volume

Total or Mass Total.

Type: Isolated Current Sourcing

Isolated I/P/C: 500 V

Available Ranges: 4-20 mA, 0-20 mA

Resolution: 12 bit

Accuracy: 0.05% FS at 20 Degrees C Update Rate: 1 update/sec minimum Temperature Drift: Less than 200 ppm/C

Maximum Load: 1000 ohms (at nominal line voltage)

Compliance Effect: Less than .05% Span

60 Hz rejection: 40 dB minimum

EMI: No effect at 3 V/M

Calibration: Operator assisted Learn Mode

Averaging: User entry of DSP Averaging constant to cause

an smooth control action.

**Isolated Pulse output** 

The isolated pulse output is menu assignable to Uncompensated Volume Total, Compensated Volume Total

or Mass Total. Isolation I/O/P: 500 V

Pulse Output Form: Open Collector Maximum On Current: 125 mA Maximum Off Voltage: 30 VDC Saturation Voltage: 1.0 VDC Maximum Off Current: 0.1 mA Pulse Duration: User selectable Pulse output buffer: 8 bit Pulse Rate Averaging: Standard

**Fault Protection** 

Reverse polarity: Shunt Diode Transient Protection: 500 VDC

(Capacitive Clamp)

**Operating Mode** 

The Flow Computer can be thought of as making a series of measurements of flow, temperature/density sensors and then performing calculations to arrive at a result(s) which is then updated periodically on the display. The analog output, the pulse output, and the alarm relays are also updated. The cycle then repeats itself.

Step 1: Update the measurements of input signals-

Raw Input Measurements are made at each input using equations based on input signal type selected. The system notes the "out of range" input signal as an alarm condition.

Step 2: Compute the Flowing Fluid Parameters-

The temperature, viscosity, and density equations are computed as needed based on the flow equation and input usage selected by the user.

Step 3: Compute the Volumetric Flow-

Uncompensated flow is the term given to the flow in volume units. The value is computed based on the flowmeter input type selected and augmented by any performance enhancing linearization that has been specified by the user.

Step 4: Compute the Corrected Volume Flow at Reference Conditions-

In the case of a corrected liquid volume flow calculation, the corrected volume flow is computed as required by the selected compensation equation.

Step 5: Compute the Mass Flow-

All required information is now available to compute the mass flow rate as volume flow times density.

Step 6: Check Flow Alarms-

The flow alarm functions have been assigned to one of the above flow rates during the setup of the instrument. A comparison is now made by comparing the current flow rates against the specified hi and low limits.

Step 7: Compute the Analog Output-

This designated flow rate value is now used to compute the analog output.

Step 8: Compute the Flow Totals by Summation-

A flow total increment is computed for each flow rate. This increment is computed by multiplying the respective flow rate by a time base scaler and then summing. The totalizer format also includes provisions for total rollover.

#### Step 9: Total Preset Comparisons-

The total associated with a preset function is then compared against the corresponding preset value and any required control actions taken.

#### Step 10: Pulse Output Service-

The pulse output is next updated by scaling the total increment which has just been determined by the pulse output scaler and summing it to any residual pulse output amount.

#### Step 11: Update Display and Printer Output-

The instrument finally runs a task to update the various table entries associated with the front panel display and serial outputs.

## Setup Mode

The setup mode is password protected by means of a numeric lock out code established by the user. In addition, a secret, manufacturers numeric unlock entry sequence is available.

The system also provides a minimum implementation of an "audit trail" which tracks significant setup changes to the unit. This feature is increasingly being found of benefit to users or simply required by Weights and Measurement Officials in systems used in commerce, trade, or "custody transfer" applications.

A Worksheet is provided to assist the user in setting up the instrument. In addition, a software program is available which runs on a PC using a RS-232 Serial for connection to the Flow Computer. Illustrative examples may be down loaded in this manner.

The setup mode has numerous subgrouping of parameters needed for flow calculations. There is a well conceived hierarchy to the setup parameter list. Selections made at the beginning of the setup affect offerings further down in the lists.

In the setup mode, the flow computer activates the correct setup variables based on the instrument configuration, the flow equation, and the hardware selections made for the compensation transmitter type, the flow transmitter type, and meter enhancements (linearization) options selected. All required setup parameters are enabled. All setup parameters not required are suppressed.

A help line prompt is provided for each entry. In addition a help message is available which may be accessed by depressing the "HELP" key.

In the setup mode selections, several parameters are required to be input by the operator since these parameters are blank when the unit is received. The user will be prompted for these necessary values for his application. A blank parameter will prevent the user from entering the run mode and a suitable warning message will be issued.

Also note that in the setup mode are parameter selections which have preassigned industry standard values. The unit will assume these values unless they are modified by the user

Most of the process input variables have available a "default" or emergency value which must be entered. These are the values that the unit assumes when a malfunction is determined to have occurred on the corresponding input.

It is possible to enter in a nominal constant value for temperature or density, or analog flow inputs by placing the desired nominal value into both the lo and hi values. This is also a convenience when performing bench top tests without simulators.

#### **Maintenance Mode:**

The Maintenance Mode of the SUPERtrol-I is the Test and Calibration Mode for the device. This mode provides a number of specialized utilities required for factory calibration, instrument checkout on start-up, and periodic calibration documentation.

A password is required to gain access to this specialized mode of operation. Normally quality, calibration, and maintenance personnel will find this mode of operation very useful. It is also useful for factory testing.

Many of these tests may be used during start-up of a new system. Inputs signals may be read, and output signals may be exercised to verify the electrical interconnects before the entire system is put on line.

The following action items may be performed in the Maintenance Mode:

Print Calibration/Maintenance Report

Examine Audit Trail

Perform Keypad Checkout

Perform Display Checkout

Perform Pulse Input Checkout

Perform Pulse Output Checkout

Perform Control Input Checkout

Perform Relay Output Checkout

Perform Analog Input Checkout

Perform Analog Output Checkout

Calibrate Analog Inputs using the Learn Feature

Calibrate Analog Output using the Learn Feature

**Battery Check** 

Note that a calibration of the analog input/output will advance the audit trail counters since it effects the accuracy of the system.

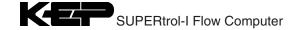

#### **RS-232 Serial Port**

The SUPERtrol-I has a general purpose RS-232 Port which may be used for any one of the following purposes:

Transaction Printing
Data Logging Internal Datalog Dumps
Remote Metering by Modem (optional)
Computer Communication Link
Configuration by Computer
Print System Setup
Print Calibration/Malfunction History
Remote Control

#### Instrument Setup by PC's over Serial Port

A Diskette program is provided with the SUPERtrol-I that enables the user to rapidly configure the SUPERtrol-I using an Personnel Computer. Included on the diskette are common instrument applications which may be used as a starting point for your application. This permits the user to have an excellent starting point and helps speed the user through the instrument setup.

#### **Operation of Serial Communication Port with Printers**

SUPERtrol-I's RS-232 channel supports a number of operating modes. One of these modes is intended to support operation with a printer in metering applications requiring transaction printing, data logging and/or printing of calibration and maintenance reports.

For transaction printing, the user defines the items to be included in the printed document. The user can also select what initiates the transaction print generated as part of the setup of the instrument. The transaction document may be initiated via a front panel key depression, a remote contact closure, or upon completion of a batch.

In data logging, the user defines the items to be included in each data log as a print list. The user can also select when or how often he wishes a data log to be made. This is done during the setup of the instrument as either a time of day or as a time interval between logging.

The system setup and maintenance report lists all the instrument setup parameters and usage for the current instrument configuration. In addition, the Audit trail information is presented along with a status report listing any observed malfunctions which have not been corrected.

The user initiates the printing of this report at a designated point in the menu by pressing the print key on the front panel.

#### Operation of Serial Port with Modems (optional)

The SUPERtrol-I RS-232 channel supports a number of operating modes. One of these modes is intended to support operation with a modem in remote metering applications. SUPERtrol-I's role is that of DTE effecting file transfers under common file transfer protocols.

An external modem is intentionally being used with the SUPERtrol-I. This permits use with the variety of modem standards worldwide while avoiding the specialized approvals required for equipment that is deemed to fall under the category of telecommunication equipment.

In the modem mode, the SUPERtrol-I is assumed to be operating in a remote metering role. The SUPERtrol-I will support key items in the Hayes Compatible "AT" Command Set. In this role, the SUPERtrol-I will have the following special abilities:

- 0. Monitor the modem status as a task of the system
- Instruct the modem to answer an incoming call ATA
- Respond to the calling modem at a compatible baud rate and protocol
- 3. Perform error checking in conjunction with the modem
- 4. Monitor the status of the carrier
- Terminate the telephone connection in event the connection is lost.

In addition, the SUPERtrol-I will be capable of initiating a call to a designed telephone number in the event of a metering malfunction.

# 2. Installation

# **General Mounting Hints**

# 2.1 General Mounting Hints:

The SUPERtrol-I Flow Computer should be located in an area with a clean, dry atmosphere which is relatively free of shock and vibration. The unit is installed in a 5.43" (138mm) wide by 2.68" (68mm) high panel cutout. (see Mounting Dimensions) To mount the Flow Computer, proceed as follows:

# **Mounting Procedure**

- a. Prepare the panel opening.
- b. Slide the unit through the panel cutout until the it touches the panel.
- c. Install the screws (provided) in the mounting bracket and slip the bracket over the rear of the case until it snaps in place.
- d. Tighten the screws firmly to attach the bezel to the panel. 3 in. lb. of torque must be applied and the bezel must be parallel to the panel.

#### **Termination Connectors:**

Minimum Wire Gauge: 22 AWG Maximum Wire Gauge: 14 AWG

Voltage/current limits are limited by unit specifications.

# **Permanently Connected Equipment:**

# UL 3101-1, Section 6.12.2.1 specifies that:

- A switch or circuit breaker shall be included in the building installation;
- It shall be in close proximity to the equipment and within easy reach of the OPERATOR;
- It shall be marked as the disconnecting device for the equipment.

Ensure that the switch or circuit breaker chosen is suitable for the power requirements of the unit.

## 2.2 Mounting Diagrams:

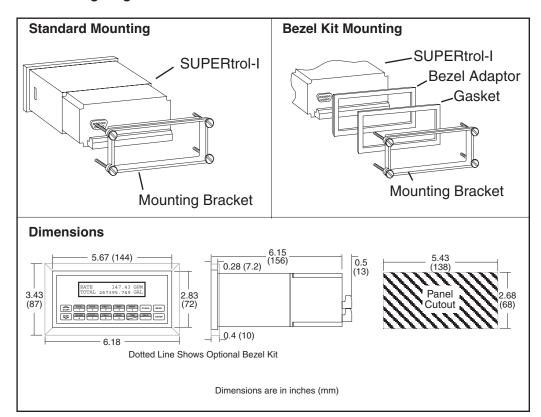

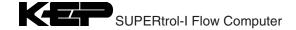

# 3. Applications

# **Liquid Volume**

# 3.1 Liquid Volume

## Measurements:

A flowmeter measures the actual volume in a liquid line. A temperature sensor can also be installed to correct for liquid thermal expansion (see 3.2 Corrected Volume).

# **Calculations:**

- For Flowmeters with Pulse Outputs, Volume flow is calculated using the flowmeter frequency output and the user entered K-Factor.
- For Flowmeters with Analog Transmitters, Volume flow is calculated using the measured flowmeter signal and the user entered scale settings.

# **Output Results:**

· Display Results

Flow Rate, Resettable Total, Non-Resettable Total

Analog Output

Rate or Total

Pulse Output

Total

· Relay Outputs

Rate or Total Alarms

# **Applications:**

The Flow Computer can monitor actual volume flow and total of any liquid. Flow alarms are provided via relays and datalogging is available via analog (4-20mA) and serial outputs.

# Liquid Volume Illustration

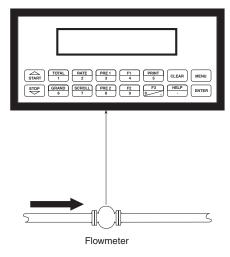

# **Calculations**

## Pulse Input; Average K-Factor

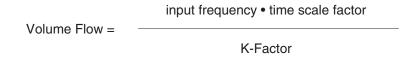

<u>Analog Input; Linear</u>

Volume Flow = % input • Full Scale Flow

# Corrected Liquid Volume

# 3.2 Corrected Liquid Volume

#### Measurements:

A flowmeter measures the actual volume in a liquid line. A temperature sensor is installed to correct for liquid thermal expansion.

# **Calculations:**

 Corrected Volume is calculated using the flow and temperature inputs as well as the thermal expansion coefficient stored in the flow computer. Use the "SET FLUID PROPERTIES" submenu to define reference temperature and density values for standard conditions.

# **Output Results:**

· Display Results

Flow Rate, Resettable Total, Non-Resettable Total, Temperature, Density

Analog Output

Rate, Total, Temperature or Density

Pulse Output

Total

Relay Outputs

Rate, Total or Temperature Alarms

# **Applications:**

Monitoring corrected volume flow and total of any liquid. Flow alarms are provided via relays and datalogging is available via analog (4-20mA) and serial outputs.

# Corrected Liquid Volume Illustration

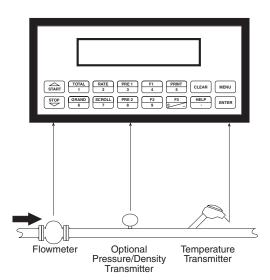

## **Calculations**

# Volume Flow

As calculated in section 3.1

Corrected Volume Flow (Temp. Transmitter)

Corrected Volume Flow = vol. flow • (1 - Therm.Exp.Coef. • (Tf-Tref))<sup>2</sup>

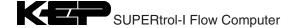

# **Liquid Mass**

# 3.3 Liquid Mass

#### Measurements:

Actual volume is measured by the flow element (DP transmitter, Flowmeter). Temperature is measured by the temperature transmitter. A density transmitter can be used for direct density measurements.

#### **Calculations:**

• The density and mass flow are calculated using the reference density and the thermal expansion coefficient of the liquid (see "SET FLUID PROPERTIES" submenu)

# **Output Results:**

· Display Results

Flow Rate, Resettable Total, Non-Resettable Total, Temperature, Density

Analog Output

Rate, Total, Temperature or Density

Pulse Output

Total

Relay Outputs

Rate, Total or Temperature Alarms

# **Applications:**

Monitoring mass flow and total of any liquid. Flow alarms are provided via relays and datalogging is available via analog (4-20mA) and serial outputs.

# Liquid Mass Illustration

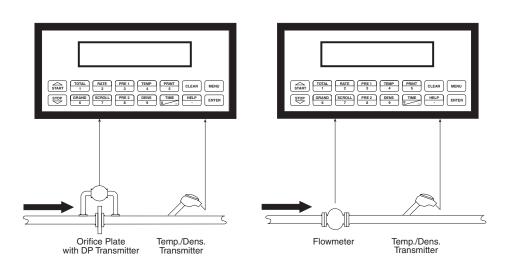

# **Calculations**

# Volume Flow

As calculated in section 3.1

Mass Flow

Mass Flow = volume flow • density

# **Batching**

# 3.4 Batching

## Measurements:

A flowmeter measures the actual volume in a liquid line. A temperature sensor can also be installed to correct for liquid thermal expansion (see 3.2 Corrected Volume).

### Calculations:

- For Flowmeters with Pulse Outputs, Volume flow is calculated using the flowmeter frequency output and the user entered K-Factor.
- For Flowmeters with Analog Transmitters, Volume flow is calculated using the measured flowmeter signal and the user entered scale settings.
- Corrected Volume is calculated using the flow and temperature inputs as well as the thermal expansion coefficient stored in the flow computer.

# **Output Results:**

- Display Results
  - Flow Rate, Batch Total, Non-Resettable Total, Temperature, Density
- Analog Output
  - Rate, Total, Temperature or Density
- Pulse Output
  - Total
- Relay Outputs
  - Batch Total, Rate, or Temperature Alarms

# **Applications:**

Batching and monitoring flow and total of any liquid. Batching is accomplished via relays and datalogging is available via analog (4-20mA) and serial outputs.

# **Batching Illustration**

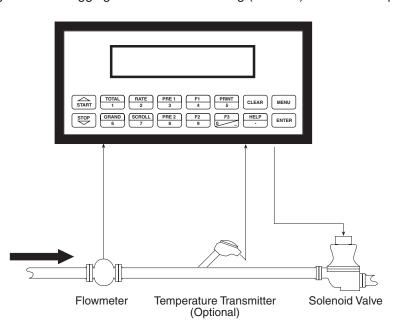

# **Calculations**

# Volume Flow

As calculated in section 3.1

Corrected Volume Flow (Temp. Transmitter)

Corrected Vol. Flow = volume flow • (1 - Therm.Exp.Coef. •(Tf-Tref))<sup>2</sup>

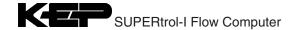

# 4 WIRING

# Batcher Wiring

# 4.1 Typical Batcher Wiring:

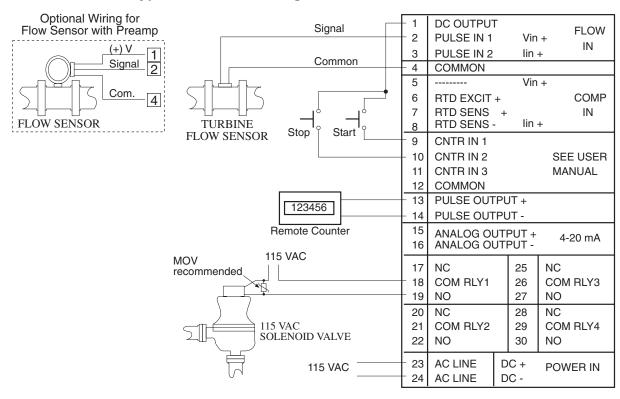

# Rate / Total Wiring

# 4.2 Typical Rate/Total Wiring:

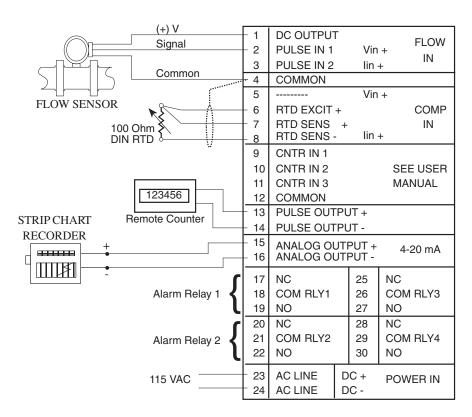

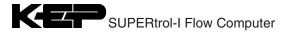

# 4.3 Wiring In Hazardous Areas:

# **Examples using MLT787S+ Barrier (MTL4755ac for RTD)**

# Flow Input

# **Flow Input**

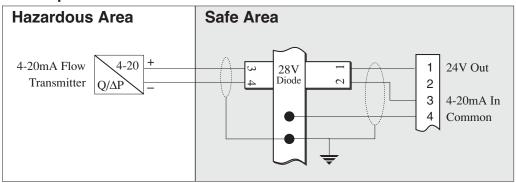

# **Temperature Input** (4-20mA Transmitter)

# **Temperature Input** (4-20mA Transmitter)

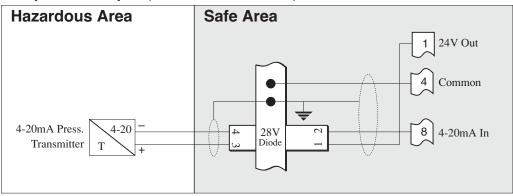

# Temperature Input (RTD)

# **Temperature Input (RTD)**

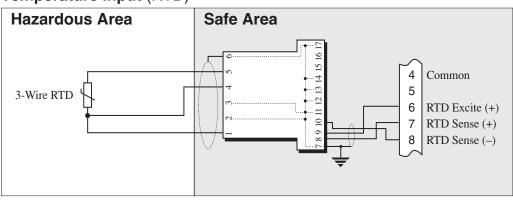

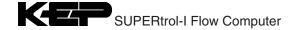

# 5. UNIT OPERATION

# 5.1 Front Panel Operation Concept for Run Mode

The SUPERtrol-I is fully programmable through the front panel. Please review the following usage summary before attempting to use the instrument.

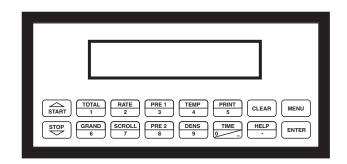

#### **HELP**

On-line help is provided to assist the operator in using this product. The help is available during RUN and SETUP modes simply by pressing the HELP key. The HELP key is used to enter decimals when entering numeric values.

#### **FUNCTION KEYS**

In the RUN mode, several keys have a special, direct access feature, to display an item of interest (i.e. RATE, TOTAL, PRE 1, etc.). Press the key to view your choice. Press the SCROLL key to return to scrolling display.

#### **CLEARING TOTALIZER**

To clear the total, you must press the TOTAL Function Key 3 times. You will be asked to verify this action. The operator will be prompted to enter password if the unit is locked. NOTE: In the Batcher Mode, simply press the CLEAR key to reset the total (the batcher must be stopped or finished batching). It is not necessary to press the TOTAL Function Key first.

#### **CLEARING GRAND TOTAL**

To clear the grand total, you must press the GRAND Function Key 3 times. You will be asked to verify this action. The supervisor will be prompted to enter the supervisor password if the unit is locked.

#### PRESET KEYS

In the RUN mode, PRE 1 & PRE 2 keys are used to view and/or change the preset setpoints. To view the Presets, simply press the desired Preset key. Rapidly press the Preset keys 3 times, then press the Clear key for direct editing of the preset setpoints.

## **SCROLL**

Rapidly press the Scroll key twice to setup a display list. Press the CLEAR key to remove old scroll list. Press the function key for the item you wish to add Use the  $\Delta\,\nabla$  keys to assign the line.

# **PRINT**

The PRINT key is used to print on demand. When the PRINT key is pressed, a user defined list of data (TOTAL, RATE, PRE 1, etc.) is sent to the RS-232 port. A timed message of "PRINTING" will be displayed to acknowledge the print request.

# **SPECIAL BATCHING KEYS**

The START and STOP keys are used only when batching to start and stop batches. The CLEAR key will clear the total without first pressing the TOTAL key (unit must be stopped). All other keys work the same in both Rate/Total mode and Batch mode. The Start and Stop keys operation are set by the control input settings. The Start options are: START or RESET/START. The Stop options are: STOP or STOP/RESET.

#### **MENU KEY**

The MENU key is used to enter the Setup and Test modes. Press the MENU key to enter the Setup and Test modes. (See section 6 for Setup mode, section 8 for Test mode). The MENU key is used as "escape" in Setup and Test Programming. Pressing the MENU key wile programming in the Sub-Menu groups will backup the display to that Sub-Menu group heading. Pressing the MENU key while viewing the Sub-Menu groups will backup the display to the Top Level Menu.

# **ACKNOWLEDGING ALARMS**

Most alarm messages are self-clearing. Press the ENTER key to acknowledge and clear alarms.

NOTE: Some keys and functions are password protected. Enter the password to gain access. The passwords are factory set as follows:

Operator = 0 Supervisor = 2000

# General Operation

# **5.2 General Operation**

The unit can display: Rate, Total, Grand Total, Temperature, Density, Presets and Time of Day. The Temperature and/or Density can be displayed even if you are using the Volumetric Flow Equation (a Temperature or Density sensor must be installed). The unit can perform Mass or Corrected Volume equations using a temperature or density sensor (these equations can be computed without Temp/Dens sensors by using user defined default values). The unit can be programmed to perform Ratemeter/Totalizer or Batching functions (see section 6.3, SELECT INSTRUMENT Submenu).

# Rate/Total Operation

# 5.3 Ratemeter/Totalizer Operation

The Ratemeter/Totalizer mode is used primarily to monitor flowrate and accumulated total. The relays can be used to trigger flow, total, temperature or density alarms.

# Password Protection (Rate/Total mode)

### 5.3.1 Password Protection for Rate/Total mode

After an Operator and/or Supervisor Password is entered in the setup mode (see section 6.3, SETUP PASSWORD submenu), the unit will be locked. The unit will prompt the user for the password when trying to perform the following functions:

Clear Total

Clear Grand Total

Enter Menu

Edit Preset 1 (PRE 1 Key)

Edit Preset 2 (PRE 2 Key)

The Supervisor password should be reserved for supervisors. The Supervisor password will allow access to restricted areas of the Setup and Test menus.

# **Relay Operation**

# (Rate/Total mode)

# 5.3.2 Relay Operation in Rate/Total mode

Up to four relays are available (two standard) for alarm outputs. The relays can be assigned to trip according to rate, total, temperature, density readings or general system alarms. The relays can be programmed for low or high alarms.

Preset 1 (RLY1) and Preset 2 (RLY2) are easily accessible by pressing the PRE 1 or PRE 2 key on the front panel. Preset 3 and Preset 4 are accessible only through the setup menu.

# **Pulse Output**

# (Rate/Total mode)

# 5.3.3 Pulse Output in Rate/Total mode

The isolated pulse output (open collector) is menu assignable to Volume Total, Corrected Volume Total or Mass Total. The pulse output duration can be set for 10mS (50 Hz max) or 100mS (5 Hz max). A pulse output scale factor (pulse value) can be set to scale the pulse output. The pulse output is ideal for connecting to remote totalizers or other devices such as a PLC. See section 1.3 for electrical specifications.

# **Analog Output**

# (Rate/Total mode)

# 5.3.4 Analog Output in Rate/Total mode

The analog output is menu assignable to correspond to the Volume Rate, Corrected Volume Rate, Mass Rate, Temperature, Density, Volume Total, Corrected Volume Total or Mass Total. The analog output is ideal for "trend" tracking using strip chart recorders or other devices.

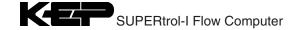

# RS-232 Serial Port (Rate/Total mode)

# 5.3.5 RS-232 Serial Port Operation in Rate/Total mode

The RS-232 serial port can be used for programming (using the Setup Disk) or for communicating to printers and computers in the Operating Mode (Run Mode).

#### **PC Communications:**

The Setup Disk also allows the user to query the unit for operating status such as Flow Rate, Flow Total, Temperature, Density, Presets, etc.

# Operation of RS-232 Serial Port with Printers:

## **Transaction Printing**

For transaction printing, the user defines the items to be included in the printed document (see section 6.3.20 SET DATA OUTPUT, Select\_list). The transaction document can be initiated by pressing the PRINT key or by a remote contact closure.

# **Data Logging**

In data logging, the user defines the items to be included in each data log (see section 6.3.20 SET PRINTER OUTPUT, Select\_list). The user can also select when (time of day) or how often (print interval) the data log is to be made (see section 6.3.19 SET PRINTER OUTPUT, Configure).

# System Setup and Maintenance Report

The system setup and maintenance report lists all of the instrument setup parameters and usage for the current instrument configuration. The audit trail information and a status report is also printed. This report is initiated in the Test menu (see section 8.2.3 PRINT SYSTEM SETUP).

# RS-485 Serial Port (Rate/Total mode)

#### 5.3.6 RS-485 Serial Port (optional)

# **RS-485 Port Description:**

The optional RS-485 card utilizes Modbus RTU protocol to access a variety of process parameters and totalizers. The Relays can be controlled via Modbus. In addition, action routines can be executed. For further information, contact factory and request RS-485 Protocol manual.

## **Operation of Serial Communication Port with PC**

The flow computer's RS-485 channel supports a number of Modbus RTU commands. Modbus RTU drivers are available from third party sources for a variety of Man Machine Interface software for IBM compatible PC's.

The user reads and writes information from/to the RS-485 using the Modbus RTU commands. The SUPERtrol-I then responds to these information and command requests.

Process variables and totalizers are read in register pairs in floating point format. Time and date are read as a series of integer register values. Alarms are individually read as coils. Action routines are initiated by writing to coils.

#### **Batcher Operation**

## **5.4 Batcher Operation**

The Batcher mode is used primarily to control batches. The main difference between the Batch mode and Rate/Total mode is the relay operation. The Batch mode allows the operator to "START" the unit via the front panel or remote input. Once started, the relays (RLY1 & RLY2) will energize and send power to a flow control device (i.e. solenoid valve or pump). The flow sensor will send a signal to the unit and total accumulation will begin. When the Prewarn value (PRE 2) is reached, Relay 2 will drop out (this is ideal for flow slow down). When the Batch amount (PRE 1) is reached, Relay 1 will drop out and the Batch is complete.

Several messages will be displayed during normal batch operation (i.e. Batch Fill, Batch Stopped). The keypad is disabled for the duration of these timed messages (approx. 2 sec).

# **Batcher Configuration**

# 5.4.1 Batcher Configuration.

When the unit is programmed for batch mode, several batch operation choices are available. These choices include: Up or Down Counting, Maximum Batch Preset, Batch Overrun Compensation, Auto Batch Restart, Time Delay, Flow Signal Timeout, Maximum Drain Time, Slow Start Quantity, Start or Reset/Start, and Stop or Stop/Reset.

#### **Batch Count Mode**

The Batch Count Mode allows the user to choose whether the unit will batch up to a preset value or batch down from a preset value to zero.

#### Maximum Batch Preset

The Maximum Batch Preset allows the user to program the Maximum Batch value allowed to be entered by the operator. If an operator should try to program a batch higher then this value, the unit will not allow the value to be entered and will prompt the user with an error message saying that the Maximum Batch Preset has been exceeded.

### **Batch Overrun**

The Batch Overrun is used for batch applications that have slow responding valves and a consistent batching flowrate. When the Batch Overrun is set, the unit will compensate for batch overruns by computing an averaged overrun value from the last four batches. This average is used to internally adjust the batch setpoint to minimize overrun.

# Auto Batch Restart

The Auto Batch Restart function allows the user to set an amount of time to automatically restart a batch after the completion of a batch. This time can be set from 1 to 99 seconds.

# **Time Delay**

The Time Delay for Auto Batch Restart functions as follows: When a batch is completed, the next batch will automatically start after the amount of time entered here.

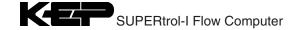

# START, RESET/START and STOP, STOP/RESET

When configuring the control inputs, Control Input1 can be set for START or RESET/START. When set for START, the unit will start batching when a signal is applied to Control Input1 or the front panel Start key is pressed. A separate Reset signal must be used to clear the previous batch total. When set for RESET/START, the unit will automatically reset then start when a signal is applied to Control Input1 or the front panel Start key is pressed (provided that the pervious batch was completed). If a previous batch was stopped during a batch cycle, the unit will Start from where it was stopped.

Control Input 2 can be set for STOP or STOP/RESET. When set for STOP, the unit will stop batching when a signal is applied to Control Input 2 or the front panel Stop key is pressed. A separate Reset signal must be used to clear the batch total. When set for STOP/RESET, a running batch will stop when a signal is applied to Control Input 2 or the front panel Stop key is pressed. If the unit is Stopped or after a completed batch, the unit will reset when a signal is applied to Control Input 2 or the front panel Stop key is pressed.

**NOTE:** Applying a voltage level to Control Input 2 will inhibit all Start inputs in either mode.

# Password Protection (Batch mode)

## 5.4.2 Password Protection for Batcher Mode

After an Operator and/or Supervisor Password is entered in the setup mode (see section 6.3, SETUP PASSWORD submenu), the unit will be locked. The unit will prompt the user for the password when trying to perform the following functions:

Clear Grand Total Enter Menu

The Supervisor password should be reserved for supervisors. The Supervisor password will allow access to restricted areas of the Setup and Test menus.

The passwords are factory set as follows: Operator = 0 Supervisor = 2000

# Relay Operation (Batch mode)

# 5.4.3 Relay Operation in Batcher mode

Up to four relays are available (two standard) for alarm outputs. Preset 1 (RLY1) is reserved for batch amount, Preset 2 (RLY2) is reserved for prewarn. (see section 5.4 Batcher Operation for Relay 1 & Relay 2 functions)

Preset 1 (RLY1) and Preset 2 (RLY2) are easily accessible by pressing the PRE 1 or PRE 2 key on the front panel. Preset 3 and Preset 4 are accessible only through the setup menu.

Relays 3 and 4 can be assigned to trip according to rate, total, temperature, overrun or alarm. When Rate is selected the relays can be programmed for low or high alarms.

# Pulse Output (Batch mode)

# 5.4.4 Pulse Output in Batcher mode

The isolated pulse output (open collector) is menu assignable to Volume Total, Corrected Volume Total or Mass Total. The pulse output duration can be set for 10mS (50 Hz max) or 100mS (5 Hz max). A pulse output scale factor (pulse value) can be set to scale the pulse output. The pulse output is ideal for connecting to remote totalizers or other devices such as a PLC. See section 1.3 for electrical specifications.

# Analog Output (Batch mode)

# 5.4.5 Analog Output in Batcher mode

The analog output is menu assignable to correspond to the Volume Rate, Corrected Volume Rate, Mass Rate, Temperature, Density, Volume Total, Corrected Volume Total or Mass Total. The analog output is ideal for "trend" tracking using strip chart recorders or other devices.

# RS-232 Serial Port (Batch mode)

# 5.4.6 RS-232 Serial Port Operation in Batcher mode

The RS-232 serial port can be used for programming (using the Setup Disk) or for communicating to printers and computers in the Operating Mode (Run Mode).

#### PC Communications:

The Setup Disk also allows the user to query the unit for operating status such as Flow Rate, Flow Total, Temperature, Density, Presets, etc.

## Operation of RS-232 Serial Port with Printers:

# **Transaction Printing**

For transaction printing, the user defines the items to be included in the printed document (see section 6.3.20 SET DATA OUTPUT, Select\_list). The transaction document can be initiated by pressing the PRINT key, by a remote contact closure or print at end of batch.

# **Data Logging**

In data logging, the user defines the items to be included in each data log (see section 6.3.20 SET PRINTER OUTPUT, Select\_list). The user can also select when (time of day) or how often (print interval) the data log is to be made (see section 6.3.19 SET PRINTER OUTPUT, Configure).

# System Setup and Maintenance Report

The system setup and maintenance report lists all of the instrument setup parameters and usage for the current instrument configuration. The audit trail information and a status report is also printed. This report is initiated in the Test menu (see section 8.2.3 PRINT SYSTEM SETUP).

# RS-485 Serial Port (Batch mode)

# 5.4.7 RS-485 Serial Port (optional)

# **RS-485 Port Description:**

The optional RS-485 card utilizes Modbus RTU protocol to access a variety of process parameters and totalizers. Batches/Relays can be controlled remotely via Modbus. In addition, action routines can be executed. For further information, contact factory and request RS-485 Protocol manual.

### **Operation of Serial Communication Port with PC**

The flow computer's RS-485 channel supports a number of Modbus RTU commands. Modbus RTU drivers are available from third party sources for a variety of Man Machine Interface software for IBM compatible PC's.

The user reads and writes information from/to the RS-485 using the Modbus RTU commands. The SUPERtrol-I then responds to these information and command requests.

Process variables and totalizers are read in register pairs in floating point format. Time and date are read as a series of integer register values. Alarms are individually read as coils. Action routines are initiated by writing to coils.

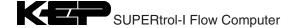

# 6. PROGRAMMING

# 6.1 Front Panel Operation Concept for Program Mode

The SUPERtrol-I is fully programmable through the front panel. Please review the following usage summary before attempting to use the instrument.

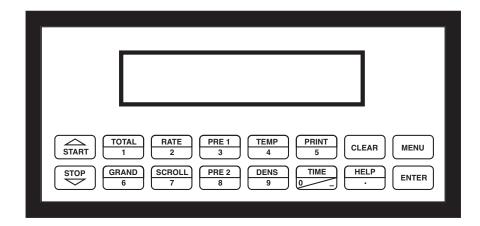

#### **Setup Mode:**

## **MODE CHANGES**

Pressing the MENU key will offer selections of RUN, SETUP, TEST. RUN is the normal operating mode for the instrument. SETUP offers various sub-menus used for instrument setup. TEST offers various sub-menus for Test, Calibration and System Start-up.

# **Submenu GROUP NAVIGATION**

Use the UP and DOWN arrow keys to navigate up and down through the Sub-Menu groups when in the SETUP or TEST mode. Press the ENTER key to enter a desired setup or test Sub-Menu group.

#### **SELECTION OF ITEM**

During setup, the unit will often offer multiple choices for a given topic. The topic prompt appears on the top line of the display. The choices are shown on the lower line of the display.

To select an item, press the key beneath the desired choice. The selected choice will blink. Press the ENTER key to accept the selected choice.

#### **NUMERIC ENTRY**

The keys labeled "0 - 9", "-", ".", CLEAR and ENTER are used to enter numerical values. A leading 0 will assume that you intend to enter a minus "-" sign. Press the CLEAR key to clear the existing value and to enable editing.

#### **TEXT CHARACTER ENTRY**

Some setup items (i.e. Descriptors, Units Label) require the user to enter text characters. Press CLEAR to enable editing. The UP and DOWN arrow keys are used to scroll through the available character sets for each individual character. Press the ENTER key to accept the character and advance to the next character.

# 6.2 EZ Setup

The EZ Setup routine is a quick and easy way to configure the unit for the most commonly used instrument functions. This setup assumes that you are measuring Volumetric Flow using a high level, DC Pulsing flow sensor. Entering the EZ Setup mode automatically sets many features. This may cause any previously programmed information to be lost or reset. For a complete customized configuration, see sections 6.3 and 6.4.

#### **Display** <u>Menus</u> **Notes** SELECT OPERATE STATE Select Setup to enter the instrument setup routine. 6.2.1 Run Setup Test **TOP LEVEL** ENTER **SETUP MENU** SELECT EZ SETUP Press ENTER to begin EZ Setup routine. 6.2.2 ENTER **EZ Setup** ARE YOU SURE? Confirm that you want to run EZ Setup. Caution: Any Yes previous program settings may be lost or reset. Submenu ENTER Groups INSTRUMENT TYPE Instrument Type. Rate/Tot Batch ENTER RATE TIME BASE Select the appropriate rate time base. Min Sec Hour Day ENTER RATE DEC PLACES Enter the desired rate decimal location. Ø 0-3 decimal places allowed. ENTER TOTAL VOLUME UNITS Enter the desired totalizer units label. gal ENTER TOTAL DEC PLACES Enter the desired totalizer decimal location. 0-3 decimal Ø places allowed. ENTER K\_FACTOR TYPE Enter the desired K-Factor Type. UUC Avg LinTbl ENTER AVERAGE KA-FACTOR If Average selected, Enter the desired Average K-Factor. ###### P/gal LINEAR TABLE KA If LinTbl or UVC selected, Enter the desired frequency/ K-Factor pair for each point Fre01:####### Hz in the Linearization Table. ENTER Enter a frequency of 0 for any point other than Fre01 to LINEAR TABLE KA exit Linearization Table setup. ENTER FS ANALOG OUT 20mA Enter the desired full scale setting for the analog output. #######qal/m

Return to Run Mode

ENTER

RATE TOTAL 00.0 gal/m

0 gal

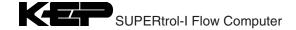

# 6.3 Setup Menus

Menus **Display Notes** SELECT OPERATE STATE Select Setup to enter the instrument setup routine. 6.3.1 Setup **Top Level Setup** MENU ENTER Menu START SELECT EZ SETUP Refer to Page 20 for Details. 6.3.2 STOP | START INSTRUMENT TYPE Refer to Page 22 for Details. Submenu Groups STOP START SELECT FLOW EQUATION Refer to Pages 22 for Details. STOP | START SETUP INDICATORS Refer to Page 23 & 24 for Details. STOP START SETUP FLOW INPUT Refer to Page 25, 26 & 27 for Details. STOP START SETUP AUX INPUT Refer to Pages 28 for Details. STOP | START SET FLUID PROPERTIES Refer to Page 29 for Details. STOP | START SETUP PULSE OUTPUT Refer to Pages 29 for Details. STOP START SETUP ANALOG OUTPUT Refer to Page 30 for Details. STOP START SETUP RELAYS Refer to Page 30 & 31 for Details. STOP START SETUP CONTROL INPUTS Refer to Page 32 for Details. STOP START Refer to Page 33 for Details. SETUP REALTIME CLOCK STOP START SERIAL USAGE Refer to Page 34 for Details. STOP | START SETUP DATALOG/PRINT Refer to Pages 35 & 36 for Details. STOP START ADMINISTRATIVE SETUP Refer to Page 36 for Details. STOP START SETUP NETWORK CARD Refer to Page 37 for Details.

# 6.4 Setup Sub-Menus

#### **Display** Sub-menus **Notes** 6.4.1 SELECT EZ SETUP Refer to page 20 for EZ Setup routine. **SELECT EZ SETUP** Press the DOWN (stop) key to advance to Instrument STOP | START Type. Press the UP (start) key to advance to Advance To Administrative Setup. INSTRUMENT TYPE 6.4.2 INSTRUMENT TYPE Press ENTER to enter Instrument Type sub-menus. **INSTRUMENT TYPE** ENTER Rate/Tot Press ENTER when Rate/Total is flashing to configure INSTRUMENT TYPE Rate/Tot Batch the instrument as a Ratemeter/Totalizer. STOR ENTER If Rate/Tot selected, advance to Select Flow Equation. Advance To SELECT FLOW EQUATION INSTRUMENT TYPE Press ENTER to enter Instrument Type sub-menus. ENTER Batch INSTRUMENT TYPE Press ENTER when Batch is flashing to configure the instrument as a Batcher. Rate/Tot Batch START ENTER BATCH COUNT MODE Select UP to Reset to 0 and count up to preset. Select DOWN to reset to Preset and count down to 0. Up Down STOP ENTER Enter the maximum allowable Batch Preset. The operator will not be able to enter a batch preset larger than this MAXIMUM BATCH PRESET value. 1000.0 gal START ENTER Select ON to set the unit to operate using a Batch BATCH OVERRUN COMP Overrun Compensation routine. Select OFF to inhibit Batch Overrun Compensation Off On routine. (See Section 5.4) STOP ENTER AUTO BATCH RESTART Select On to enable the Auto Batch Restart. This will automatically restart the unit at the end of each batch run. Off On Select Off if this is not desirable. STOR ENTER TIME DELAY (1-99sec) Enter Time Delay for Auto Batch Restart. When a batch 10 is completed, the next batch will start after the amount of time entered here. ENTER

Advance To SELECT FLOW EQUATION

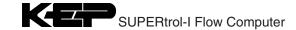

#### **Sub-menus Notes** Display 6.4.3 SELECT FLOW EQUATION Press ENTER to enter Select Flow Equation submenus. **SELECT FLOW EQUATION** ENTER SELECT FLOW EQUATION Press ENTER when desired flow equation is flashing. Volume Mass Cor/Vol ENTER Advance To SETUP INDICATORS (Total) 6.4.4 SETUP INDICATORS Press ENTER to begin setup of the Indicators **SETUP INDICATORS** ENTER (Total) SETUP INDICATORS Press ENTER when Total is flashing to configure the <u>To</u>tal Dens Rate Temp **Totalizer Indicators** ENTER TOTAL DESCRIPTOR Enter the desired Total Descriptor TOTAL ENTER TOTAL VOLUME UNITS Enter the desired Volume Units Label for the Totalizer. gal ENTER TOTAL DEC PLACES Select the desired Total Decimal Place. 0 0-3 decimal places allowed. ENTER Advance To SETUP INDICATORS (Density) INDICATORS 6.4.5 SETUP Press ENTER when Dens is flashing to configure the Total **Dens** Rate Temp Density Indicators. **SETUP INDICATORS** ENTER (Density) DENSITY DESCRIPTOR Enter the desired Density Descriptor. DENS ENTER DENSITY MASS UNITS Enter the desired Mass Units Label for Density. lbs ENTER DENSITY DEC PLACES Select the desired Density Decimal Place. 0-3 decimal places allowed. 0 ENTER Advance To SETUP INDICATORS (Rate)

# **Sub-menus**

# **Display**

# **Notes**

6.4.6 SETUP INDICATORS (Rate)

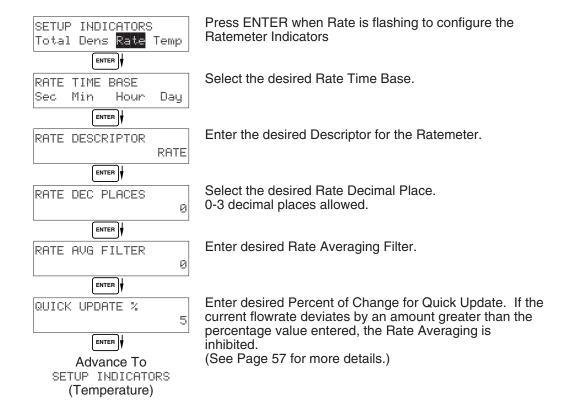

6.4.7 SETUP INDICATORS (Temperature)

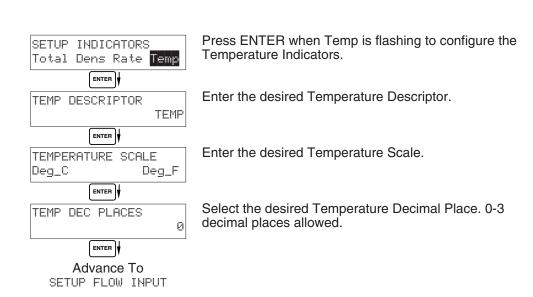

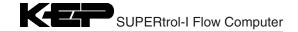

#### **Sub-menus Display Notes** SETUP FLOW INPUT Press ENTER to begin setup of Flow Input. 6.4.8 **SETUP FLOW INPUT** ENTER (Pulse - Ain & PS EXCITATION VOLTAGE Select the desired Excitation Voltage. (A=B)) 5ν 12v 24vENTER V FLOW INPUT TYPE Press ENTER when Pulse is flashing to configure the Pulse Analog flow input for Pulse signals. ENTER NOTE: PULSE INPUT TYPE Enter the desired Pulse type. See side note. Ain = Single Pulse PS(A=B) 0x1 0x2 PS(A=B) = PulseENTER Security PULSE TRIGGER LEVEL Select the desired Input Pulse Trigger Level. Qx1 = Quadrature Qx2 = Quadrature x 2 10mV 100mV 2.50 ENTER LOW PASS FILTER Select the desired Low Pass Filter. (Max. Count Speed). 3KHz 20KHz 40Hz ENTER INPUT TERMINATION Select the proper input termination. Pullup Pulldown None ENTER MAX WIN 1-999 1/10 s Enter the desired Maximum Sample Window Time (0.1-99.9 sec). ENTER K\_FACTOR TYPE Enter the desired K-Factor Type. LinTbl UVC Avg ENTER If Avg selected, Enter the desired Average K-Factor. AVERAGE KA-FACTOR ###### P/qal LINEAR TABLE KA If LinTbl selected. Fre01:####### Hz Enter the desired frequency/ K-Factor pair for each point in the Linearization Table. ENTER **NOTE:** Enter 0 for Fre value of any point (other than LINEAR TABLE KA Fre01) to exit the routine and use the values KA--01:###### P/gal entered up to that point. ENTER LOW FLOW RATE ALARM Enter the desired volumetric Low Rate Alarm. ###### qal/m This will trigger an alarm message if alarm conditions occur. The relays are not affected. ENTER HIGH FLOW RATE ALARM Enter the desired volumetric High Rate Alarm. ####### qal/m This will trigger an alarm message if alarm conditions occur. The relays are not affected.

Advance To
SETUP AUX INPUTS

# **Submenus**

# **Display**

# **Notes**

6.4.9 SETUP **FLOW INPUT** (Pulse - Quadrature, Qx1 or Qx2)

NOTE:

Ain = Single Pulse PS(A=B) = PulseSecurity Qx1 = Quadrature

Qx2 = Quadrature x 2

SETUP FLOW INPUT Press ENTER to begin setup of Flow Input. ENTER 1 EXCITATION VOLTAGE Select the desired Excitation Voltage. 5ν 12v 240 ENTER FLOW INPUT TYPE Press ENTER when Pulse is flashing to configure the flow input for Pulse signals. Pulse Analog ENTER PULSE INPUT TYPE Enter the desired Pulse type. See side note. PS(A=B) ENTER PULSE TRIGGER LEVEL Select the desired Input Pulse Trigger Level. 10mV 100mV 2.50 ENTER LOW PASS FILTER Select the desired Low Pass Filter. 20KHz 49Hz 3KHz (Max. Count Speed). ENTER INPUT TERMINATION Select the proper input termination. Pullup Pulldown None ENTER MAX WIN 1-999 1/10 s Enter the desired Maximum Sample Window Time (0.1-99.9 ENTER K\_FACTOR TYPE Enter the desired K-Factor Type. Avq LinTbl UVC ENTER AVERAGE KA-FACTOR If Avg selected, Enter the desired Average K-Factor (KA for ###### P/aal channel A). AVERAGE KB-FACTOR Enter the desired Average K-Factor (KB for channel B). ###### P/gal LINEAR TABLE KA If LinTbl selected, Enter the desired frequency/ K-Factor pair for each point in Fre01:####### Hz the Linearization Table. (channel A) ENTER I Enter 0 for Fre value of any point (other than LINEAR TABLE KA Fre01) to exit the routine and use the values KA--01:###### P/gal entered up to that point. Enter the desired frequency/ K-Factor pair for each point in ENTER the Linearization Table. (channel B) LINEAR TABLE KB NOTE: Enter 0 for Fre value of any point (other than Fre01:####### Hz Fre01) to exit the routine and use the values entered up to that point. ENTER LINEAR TABLE KB

Through 16 Points Through 16 Points KA--01:###### P/qal ENTER LOW FLOW RATE ALARM ###### gal/m HIGH FLOW RATE ALARM

Enter the desired volumetric Low Rate Alarm.

This will trigger an alarm message if alarm conditions occur. The relays are not affected.

Enter the desired volumetric High Rate Alarm.

This will trigger an alarm message if alarm conditions occur. The relays are not affected.

###### qal/m

ENTER Advance To SETUP AUX INPUTS

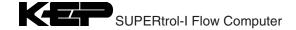

# <u>Sub-menus</u> <u>Display</u> <u>Notes</u>

6.4.10 SETUP FLOW INPUT (Analog)

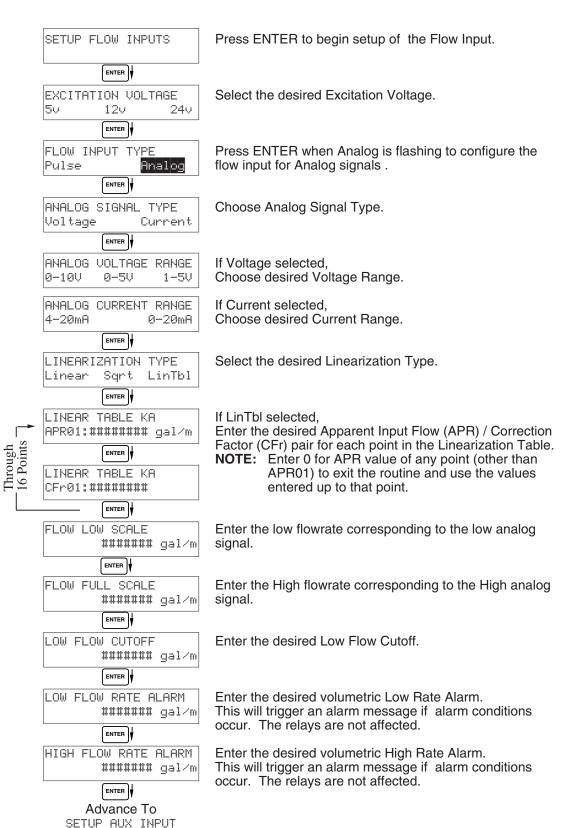

# **Sub-menus**

# 6.4.11 SETUP AUX INPUT

# NOTE:

When Density (Dens) is selected, The menu prompts will be very similar to the Temperature prompts. The menus will prompt the user for density values and density units.

# <u>Display</u> <u>Notes</u>

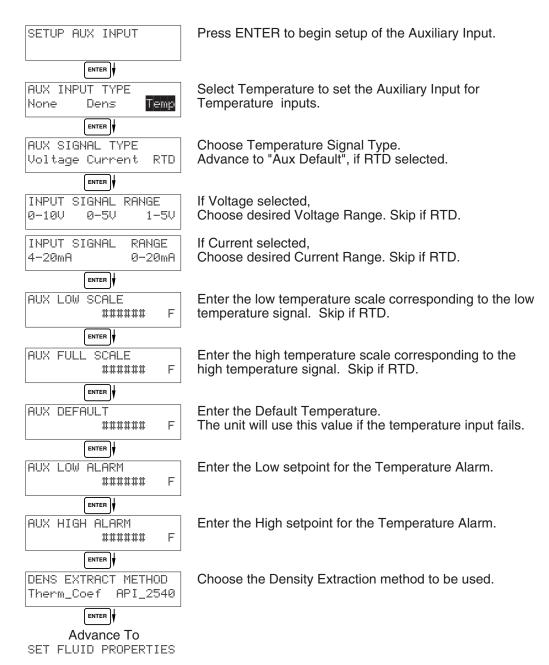

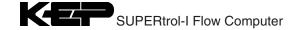

#### **Display Sub-menus Notes** SET FLUID PROPERTIES Press ENTER at this prompt to Set Fluid Properties. 6.4.12 **SET FLUID PROPERTIES** ENTER Enter the Reference Density. This is used in the REF. DENSITY calculation of density when you have a temp transmitter ###### lbs/g and used for corrected flow calculation if you have a density transmitter. ENTER Enter the Reference Temperature. REF. TEMPERATURE ###### F ENTER EXPAN. FACTOR [xe-6] Enter the proper Expansion Factor. ######## (If Temp Compensated for Mass or Corrected Volume) See Section 7.4, Calculating the Expansion Factor. ENTER Enter the Calibration Density. This is used in calculation of CALIBRATION DENSITY \*\*\*\*\* flow for analog inputs using SQRT. ENTER VISCOSITY COEF. A Enter the Viscosity A Coefficient. See section 7.5, Computation of Viscosity Coef. A and B. 0.000 ENTER VISCOSITY COEF. B Enter the Viscosity B Coefficient. See section 7.5. Computation of Viscosity Coef. A and B. 0.000 ENTER Enter the Base Density H2O@4C. This is used in the BASE DENSITY H2004C centistoke calculation for UVC. ###### lbs/q ENTER Advance To SETUP PULSE OUTPUT SETUP PULSE OUTPUT Press ENTER at this prompt to setup the Pulse Output. 6.4.13 **SETUP PULSE OUTPUT** ENTER PULSE OUTPUT USAGE Select the desired Pulse Output Usage. Off Vol CVol/Mass ENTER PULSE WIDTH Select the desired Pulse Width for the Pulse Output. 100mS 10mS ENTER PULSE VALUE Enter the desired Pulse Value for the Pulse Output (Units per Pulse). ###### gal/P ENTER Advance To SETUP ANALOG OUTPUT

# **Sub-menus**

# **Display**

# **Notes**

# 6.4.14 SETUP ANALOG OUTPUT

| Press ENTER when Analog is flashing to setup the Analog Output.                                   |
|---------------------------------------------------------------------------------------------------|
|                                                                                                   |
| Select the desired Analog Output Usage.                                                           |
|                                                                                                   |
| Only if Rate selected & Flow EQ. = Mass, Cor/Vol Select the desired Analog Output Flow.           |
|                                                                                                   |
| Select the desired current range for the Analog Output.                                           |
|                                                                                                   |
| Enter desired Analog Output Low Scale Value.  NOTE: Units label will correspond with output usage |
| type selected.                                                                                    |
| Enter desired Analog Output Full Scale Value.                                                     |
|                                                                                                   |
| Enter the desired Analog Output Damping Constant.                                                 |
|                                                                                                   |
|                                                                                                   |
|                                                                                                   |

# 6.4.15 SETUP RELAYS (Relay 1 & Relay 2)

# NOTE:

In Batch mode, Relay 1 is reserved for Preset, Relay 2 is reserved for Prewarn.

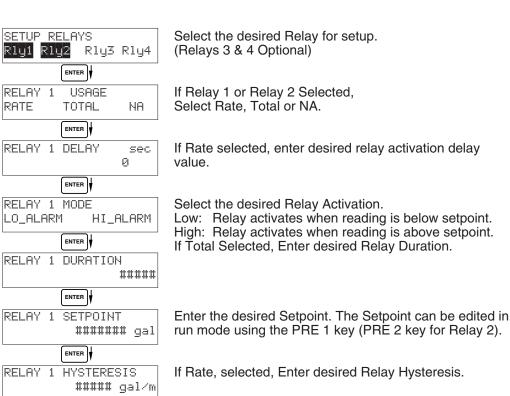

ENTER 

Advance To
SETUP RELAYS 3, 4

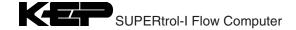

# **Sub-menus**

# 6.4.15 (Continued) SETUP RELAYS (Relay 3 & Relay 4)

#### NOTE:

Settings for Relays 3 & 4 may be entered even if relays are not supplied. The settings will still trigger display alarms.

# <u>Display</u> <u>Notes</u>

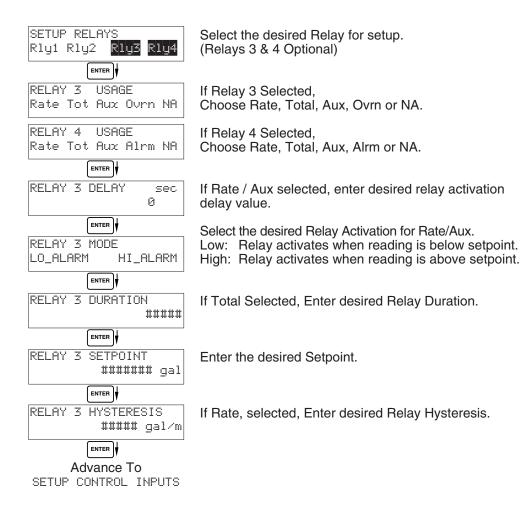

## **RELAY NOTES & CONSIDERATIONS**

- Relay activation is based on the computed readings not the displayed value. Therefore the display damping
  factor will not affect the relay response time. The RELAY DELAY feature allows the user to enter a time
  delay for relay activation. This feature is very useful in applications where short over/under range conditions
  are not considered alarm conditions.
- When INSTRUMENT TYPE is set to batcher, Relay 1 is reserved for PRESET and Relay 2 is reserved for PREWARN.
- 3. Setting the relays to NA (Not Assigned), will allow the relay activation to be controlled via the RS-232 Serial and/or RS-485 Modbus ports.
- 4. Relay 3 and Relay 4 settings may be used to trigger display alarm conditions even if the relays are not supplied.

# <u>Sub-menus</u> <u>Display</u> <u>Notes</u>

6.4.16 SETUP CONTROL INPUTS (RATE/TOTAL) ENTER

SETUP CONTROL INPUTS Input1 Input2 Input3 Select the desired Control Input for setup.

ENTER | CONTROL INPUT1 USAGE INHIBIT\_TOTAL NA

If Control Input 1 Selected, Select Inhibit Total or NA (Not Assigned).

CONTROL INPUT2 USAGE RESET\_TOTAL NA

If Control Input 2 Selected, Select Reset Total or NA (Not Assigned).

CONTROL INPUT3 USAGE Prn Ack KeyLk NA

SETUP REALTIME CLOCK

If Control Input 3 Selected,

ENTER ₩ Advance To Select Prn (Print), Ack (acknowledge), KeyLk (Keylock) or NA (Not Assigned). ACK will acknowledge and clear alarms and warning messages.

**Note:** Alarms may reassert themselves if alarm conditions are still present.

6.4.17 SETUP CONTROL INPUTS (BATCH) SETUP CONTROL INPUTS Input1 Input2 Input3

Select the desired Control Input for setup.

ENTER

CONTROL INPUT1 USAGE Start Rst/Start NA If Control Input 1 Selected, Select Start ,Reset/Start, NA (Not Assigned).

CONTROL INPUT2 USAGE Stop Stop/Rst NA If Control Input 2 Selected, Select Stop, Stop/Reset, NA (Not Assigned).

CONTROL INPUT3 USAGE Rst Prn KeyLk Ack NA If Control Input 3 Selected,

ENTER

Select Prn (Print), Ack (acknowledge), KeyLk (Keylock) or NA (Not Assigned). ACK will acknowledge and clear alarms and warning messages.

Advance To SETUP REALTIME CLOCK **Note:** Alarms may reassert themselves if alarm conditions are still present.

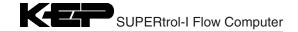

#### **Display Sub-menus Notes** SETUP REALTIME CLOCK Press Enter to begin setup of the Realtime Clock. 6.4.18 **SETUP REALTIME CLOCK** ENTER (Time) SETUP REALTIME CLOCK Select Time to set the time. Time Date CLOCK TYPE Select 24Hr or 12Hr clock 24HR 12HR ENTER SELECT CLOCK AM/PM If 12Hr Clock, Enter AM or PM ΑM PΜ ENTER TIME OF DAY HH:MM:SS Enter time of day. ##:##:## ENTER Advance To SETUP REALTIME CLOCK (Date) 6.4.19 SETUP REALTIME CLOCK Select Date to enter the date. Time **SETUP REALTIME** Date CLOCK ENTER (Date) DATE: MONTH, DAY, YEAR Enter the date. (Month, Day, Last two digits of Year) ##/##/#### ENTER Advance To

SERIAL USAGE

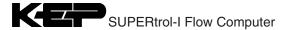

### Sub-menus

### 6.4.20 SERIAL USAGE

## <u>Display</u>

### **Notes**

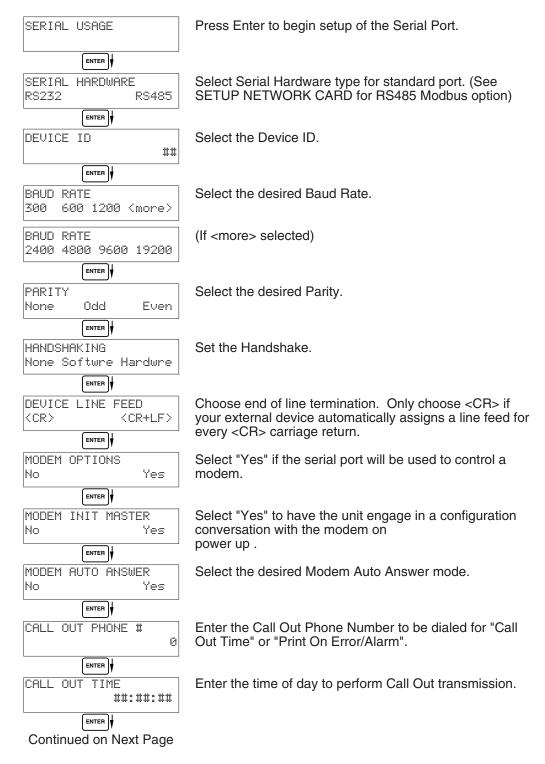

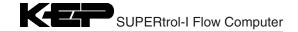

#### **Sub-menus Display Notes** 6.4.20 CALL ON ERROR/ALARM Select "Yes" to have the unit perform a Call Out transmission upon error/alarm condition. **SERIAL USAGE** No Yes (continued) ENTER NUMBER OF REDIALS Enter the number of redials to be performed on call out Ø time if busy or no answer. (error/alarm tries until connected) ENTER HANGUP IF 2MIN INACT Select "Yes" to perform hangup if there is inactivity for more than 2 minutes. No Yes ENTER Advance To SETUP DATALOG/PRINT 6.4.21 SETUP DATALOG/PRINT Press Enter to setup the Datalog/Print information. **SETUP** DATALOG/PRINT ENTER (Configure) SETUP DATALOG/PRINT Select Config to configure the Datalog/Print information. Select\_list Config ENTER OUTPUT FORMAT Select the type of Output Format. Printer Term Dbase ENTER I PAGE LENGTH [66 max] Enter the desired Page Length. If Printer selected above. ENTER I TOP MARGIN [60 max] Enter the desired Top Margin. If Printer selected above. ENTER DATALOG PRINT ONLY Select Yes to record events to the datalogger only. Events will not be sent to the serial port. No ENTER PRINT TIME HH:MM:SS Enter Print Time, printer will print at this time every day. 00:00:00 Enter 00:00:00 to inhibit print time. ENTER PRINT INTERVAL Enter Print Interval, 00:00:00 Enter 00:00:00 to inhibit print interval.. ENTER ENABLE PRINT KEY Select YES to enable Print Key. Select NO to disable Print Key NO YES ENTER PRINT END OF BATCH Batch mode only. ΝO YES Select Yes to print at end of batch. ENTER Advance To SETUP DATALOG/PRINT (Select\_list)

### **Sub-menus**

### **Display**

### **Notes**

6.4.22 **SETUP DATALOG/PRINT** (Select list)

List Items: TOTAL **RATE** 

PRE1

**TEMP** 

PRE2 **DENS** 

TIME

**GRAND** 

SET DATALOG/PRINT ENTER

Press enter to begin Setup Datalog/Print routine.

SET DATALOG/PRINT Config Select\_list

YES

YES

PRINT LIST ITEMS

Press enter when Select list is selected to setup print list.

TOTAL RATE

PRE 1

PRINT LIST ITEMS YES PRINT LIST ITEMS

Use Up and Down arrow keys to view list status. Press the Corresponding function key to the items that you wish to add or remove from the list. Items marked with Yes will be added to the list, items marked with No will be removed from the list.

ENTER PRINT LIST ITEMS DataLog size =001489 ENTER

Advance To ADMINISTRATIVE SETUP The Select Print List Information display shows the current possible Datalog size.

6.4.23 **ADMINISTRATIVE SETUP** 

ADMINISTRATIVE SETUP ENTER OPERATOR PASSWORD \*\*\*\* ENTER SUPERVISOR PASSWORD akakakakak ENTER SOFTWARE VERSION VXX.XXENTER PRODUCT ORDER CODE ST1xxxxxxx ENTER 1 UNIT SERIAL NUMBER 00000 ENTER SENSOR SERIAL NUMBER 00000 ENTER

Advance To SETUP NETWORK CARD Press Enter to begin Administrative Setup.

Enter Operator Password. (Factory Set to 0)

Enter Supervisor Password. (Factory Set to 2000)

This display is used to show the software version of the installed software.

This display is used to show the product order code (model number).

This display is used to show the unit's serial number.

This display is used to show the sensor's serial number.

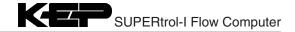

# <u>Sub-menus</u> <u>Display</u> <u>Notes</u>

6.4.24 SETUP NETWORK CARD (optional)

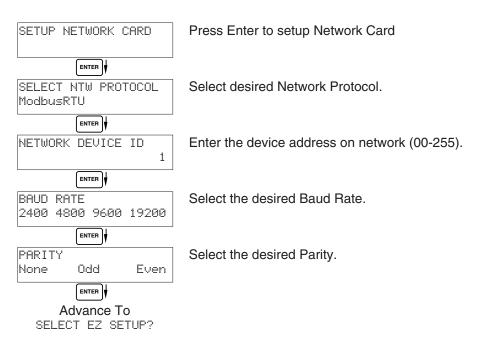

# 7. Principle Of Operation

### General Operation

#### 7.1 General:

The SUPERtrol-I Flow Computer uses several internal calculations to compute the compensated flow based on specific data input. Several computations are performed to arrive at the uncompensated flow, temperature, density and viscosity. This information is then used to compute the Corrected Volume Flow or Mass Flow.

# Orifice Flowmeter Considerations

#### 7.2 Orifice Flowmeter Considerations:

Head class flowmeters are supplied by the manufacturers with a 4-20 mA output span which is already in flow units. The SUPERtrol-I permits the user to enter this flowmeter information directly. However, closely associated with this information is the density that was assumed during flowmeter calibration. This information must also be input if the user is to obtain maximum accuracy.

It is assumed that the user has the printout from a standardized orifice sizing program for the particular device he will be using. Such standardized printouts list all the necessary information which the user will then be prompted for.

Several specialized flow equations are listed that are not intended for the standard unit but to be offered to appropriate OEMs or as special order items. These are designated by a "†".

### **Note concerning Fluid Information**

The user will be prompted for Fluid Information during the setup of the instrument. The Factory will be preparing application information for several common fluid types.

### **Flow Equations**

### 7.3 Flow Equations:

### Input Flow Computation:

```
Linear or External SQRT
```

Input Flow = [% input span • (flow FS - flow low scale)]+ flow low scale

#### Orifice

Input Flow =  $[(\sqrt[4]{\% \text{ input span}}) \bullet (\text{ flow FS - flow low scale})] + \text{flow low scale}]$ 

### **Input Flow Computation:**

#### General Case

Tf = [% input span • (temp FS - Temp low scale)] + temp low scale

#### RTD Case

Tf = f(measured input resistance)

#### **Input Density Computation:**

#### Temperature Transmitter

density = reference density • (1 - Therm.Exp.Coef. • (Tf-Tref))<sup>2</sup>

#### Density Transmitter

density = [% input span • (density FS - density low scale)] + density low scale

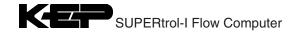

## 7.3 Flow Equations: (Continued)

### Flow Equations Input Viscosity Computation:

† centistokes = 
$$\frac{\left(A \exp \frac{B}{(Deg F + 459.67)}\right)}{Absolute Density}$$

Where: centistokes = cP/(kg/l)
Uncompensated Flow Computation:

Pulse Input; Average K-Factor input frequency • time scale factor Volume Flow = K-Factor Pulse Input; Linear Table input frequency • time scale factor Volume Flow = K-Factor (Hz) Pulse Input; UVC input frequency • time scale factor Volume Flow = K-Factor (Hz/cstk) Analog Input; Linear Volume Flow = input flow Analog Input; Linear Table Volume Flow = input flow • correction factor (input flow) Analog Input; Orifice or External SQRT  $\sqrt{\text{(calibrated density)}}$ Volume Flow = input flow • √(density) Analog Input; Orifice Linear Table or External SQRT Linear Table  $\sqrt{\text{(calibrated density)}}$ Volume Flow = CF(rn) • input flow • √(density)

### **Corrected Volume Flow Computation:**

### **Mass Flow Computation:**

Mass Flow = volume flow • density

<sup>†</sup> These special flow equations are not available in the standard unit. They are to be offered to OEMs or as special order items.

### 7.3 Flow Equations: (Continued)

### **Flow Equations**

API 2540 Equation. The American Petroleum Institute, in a joint program with the National Bureau of Standards (NIST), developed a density equation based on 463 samples of five different oil products. The results of this work are incorporated into Chap. 11.1, "Volume Correction Factors," of API Standard 2540 (1987).

The density equation is based on the thermal-expansion coefficient of the product at 60°F (15.6°C) base temperature, which is calculated from the base density as

$$\alpha_b = \frac{K_0}{\rho_b^{*2}} + \frac{K_1}{\rho_b^*} \tag{2.188}$$

where the base density  $\rho_b^a$  is in kilograms per cubic meter. The empirically derived constants  $K_0$  and  $K_1$  for the five product groups are given in Table 2.23. The density of the product at flowing temperature is then calculated as

$$\rho_F^* = \rho_L^* \exp\left[-\alpha_b \Delta T_E (1 + 0.8\alpha_b \Delta T_E)\right]$$
 (2.189)

where  $\Delta T_F = T_F = 60$ . The specific gravity at flowing or measured temperature is then

**TABLE 2.23** Constants  $K_0$  and  $K_1$  for Five Product Groups

| Product group                       | $K_0$    | K <sub>1</sub> |
|-------------------------------------|----------|----------------|
| Crude oils and JP4÷                 | 341.0957 | 0.0            |
| Jet fuels, kerosenes, solvents      | 330.3010 | 0.0            |
| Gasolines and naphthenes            | 192.4571 | 0.2438         |
| Lubricating oils                    | 144.0427 | 0.1895         |
| Diesel oil, heating oils, fuel oils | 103.8720 | 0.2701         |

**Note:** Pentanes and hydrocarbons lower in the hydrocarbon chain are *not* covered by this data,

The above information was obtained from "Flow Measurement Engineering Handbook, 3rd Edition" by Richard W Miller.

<sup>†</sup>API News Release 1987 added JP4.

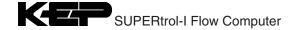

## 7.4 Calculating the Expansion Factor

# Calculating Expansion Factor

The liquid density is a function of the flowing temperature for many fluids. This unit solves an equation which represents this physical property of the fluid.

The information which the unit uses to describe the fluid is entered by the user in the following variables: Reference Temperature, Reference Density, Expansion Factor.

This information is available for many fluids in one or more of the following forms:

Fluid Specific Gravity vs. Temp. Table

Specific Gravity vs. Temp. Graph

Fluid Density vs. Temp. Table

Fluid Density vs. Temp. Graph

Begin by obtaining one of the fluid properties for the fluid you are using from available manufacturers information or Engineering Handbooks. In some cases this information is listed on the Material Safety Data Sheet for the fluid.

Two temperature-specific gravity pairs will be required to compute the temperature coefficient. The reference temperature is simply chosen by the user. Common reference temperatures are  $60^{\circ}$  F or  $15^{\circ}$  C.

However, for cryogenic fluids, the normal boiling point may also be used. In some cases the fluid data may list properties at  $100^{\circ}$  F, this temperature may also be used as the reference temperature.

The reference temperature should be chosen so that it is in the application temperature range. i.e. application temperature range -10 to  $120^{\circ}$  F, reference temperature of  $60^{\circ}$  F chosen.

Enter the reference temperature you have chosen at this point.

The reference specific gravity corresponds to the fluid SPECIFIC GRAVITY at the reference temperature chosen.

You may convert the fluid density information to specific gravity if it is in units other than specific gravity. Use EQ1.

# **Expansion Factor Equations**

EQ1.

Spec.Grav. = Density of Fluid / Density of Water

Given the reference temperature, reference specific gravity, a second temp. and a second Spec.Grav., the Expansion Factor (C Factor) can be computed as follows:

EQ2. Used for Liquid Mass and Corrected Volume Equations

$$C = \begin{bmatrix} \frac{1 - \sqrt{\text{(Spec.Grav.2 / Ref.Spec.Grav.)}}}{\text{Temp.2 - Ref.Temp}} \end{bmatrix} x 1,000,000$$

Given the reference temperature, reference density, a second temp. and a second density, the Expansion Factor (C Factor) can be computed as follows:

EQ3. Used for Liquid Mass and Corrected Volume Equations

$$C = \begin{bmatrix} \frac{1 - \sqrt{(Dens.2 / Ref.Dens.)}}{Temp.2 - Ref.Temp} \end{bmatrix} x 1,000,000$$

# 7.5 Computation of Viscosity Coef. A and B

Computation of Viscosity Coef. A & B

The flow computer solves an equation which computes the viscosity as a function of temperature. Two parameters must be entered for this calculation to be performed. These are the setup parameters Viscosity Coef. A and Viscosity Coef. B. A table listing these values for common fluids is available from KEP.

Alternately, if your intended fluid is not listed, the Viscosity Coef. A and B can be derived from two known temperature/viscosity pairs. Begin by obtaining this information for you intended fluid. Convert these known points to units of Degrees F and centipoise (cP)

The information is now in a suitable form to compute the Viscosity Coef. A and Viscosity Coef. B using the following equation based on the fluid state.

For a liquid, A and B are computed as follows:

B = 
$$\frac{(T1 + 459.67) \cdot (T2 + 459.67) \cdot \ln [cP1/cP2]}{(T2 + 459.67) \cdot (T1 + 459.67)}$$

$$A = \frac{\text{cP1}}{\text{exp} [B/(T1 + 459.67)]}$$

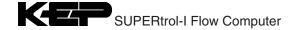

### 7.6 Linearization Table

### Linearization Table General Information

#### 7.6.1 Linearization Table General Information

The Linearization Table is used when the flow input device gives a nonlinear input signal. The unit uses up to 16 different points, as entered by the operator, to form a curve for linearizing the input signal.

#### Notes:

- 1) A minimum of three points must be set up.
- 2) If "0" is entered for the frequency of any point other than point 1, the Flow Computer assumes there are no more points above the points that preceded them. The display will advance to the next setup prompt. Extrapolation is taken from the last two nonzero points.
- 3) If the input frequency is above the highest or below the lowest frequency programmed, the unit will use the last known point for the K factor in computing the resulting actual flow.
- 4) Frequencies or apparent flows should be entered in ascending order.

### Linearization Table (Pulse Inputs)

### 7.6.2 Linearization Table for Pulse Inputs

The linearization table for pulse inputs programming is quite simple when values of frequency and flow are known. The Flow Computer asks for 16 different frequencies (Freq) and 16 corresponding K factors (K). It then uses this data to determine what the actual flow is for any given input frequency. Usually the necessary data is provided with the flowmeter.

### Linearization Table (Analog Inputs)

#### 7.6.3 Linearization Table for Analog Inputs

The Linearization Table for Analog inputs programming is similar to the Pulse input setup. The Flow Computer asks for 16 different flow rates (apparent flow) and 16 corresponding Correction Factors. It then uses this data to determine what the Actual flow is for any given apparent input signal. Again, a minimum of three points must be set up.

Correction factor =

Actual Flow Apparent Input Flow

The same rules that applied for the Digital setup apply for the Analog setup as well. The Flow Computer prompts you for the Apparent input signal (APR) and a correction factor CFr) to multiply it by to yield true actual flow.

### Linearization Table Interpolation

#### 7.6.4 Linearization Table Interpolation

The Linearization Table routine uses the entered data to determine the K factor for any given input frequency or input flow signal. This is done by taking the closest data points above and below the input signal, then using those points to extrapolate the K factor (correction factor), then calculating the uncompensated flow from the data. Below are the formulas.

#### Parameters:

Determine closest point above input signal signal = X, K factor (correction factor) = KA

Determine closest point below input signal signal = Y, K factor (correction factor) = KB

Let input signal = H, unknown K factor (correction factor) = KN

To find KN use this formula:

$$\frac{H-Y}{X-Y} \times (KA-KB) + KB = KN$$

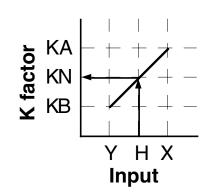

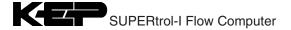

# 8. Test, Service and Maintenance

#### 8.1 Test Menus

<u>Menus</u> <u>Display</u> <u>Notes</u>

8.1.1 TOP LEVEL TEST MENUS

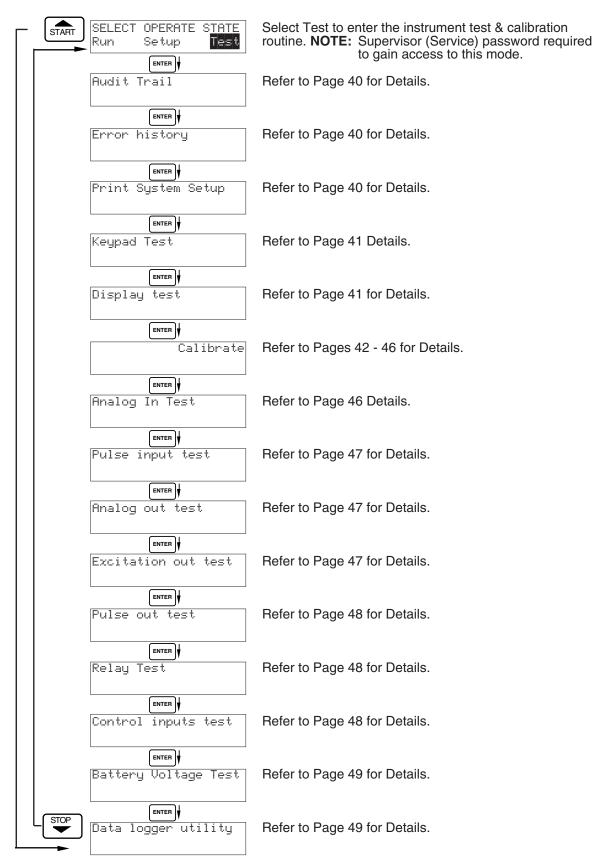

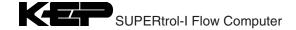

### 8.2 Test Sub-Menus

#### **Sub-menus Display Notes** 8.2.1 Audit Trail Press Enter to view the audit trail information. **Audit Trail** Submenu Group ENTER The audit trail is viewed in this format: Audit Trail nnnnn nnnnn= number of critical menu changes, hh:mm:ss mm/dd/yy hh:mm:ss; mm/dd/yy = time and date of last change. ENTER Press Menu to get back to audit trail top-level menu. Audit Trail 8.2.2 Press Enter to view error history. Error history **Error History** NOTE: Press Print Key to print Error History. Printout will Submenu Group include time/date of each errors first occurrence. ENTER Error history Press Up/Down arrow keys to scroll through error Flow rate alarm low message history. Press CLEAR to clear entire error log. ENTER Error history Press Menu to get back to error history top=level menu. 8.2.3 Print System Setup Press enter key to enter print system setup submenu **Print System Setup** Submenu Group ENTER Print System Setup Press enter to begin printing the system setup. Press ENTER to print ENTER Print System Setup This message will display as the data transmission takes place. – Printing ––– ENTER Print System Setup Press Menu to get back to print system setup top-level menu.

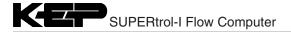

#### **Sub-menus Display Notes** Press Enter to enter keypad test Keypad test 8.2.4 **Keypad test Submenu Group** ENTER Press the various keys and the display will show the key Keypad test Key pressed-> ENTER that was pressed. Press Menu to exit the test ENTER Press Menu to get back to Keypad test top-level menu. Keypad test 8.2.5 Press Enter to enter display test. Display test Display test Submenu Group ENTER 0000000000000000000000 Upon pressing enter the each digit on the display will 0000000000000000000000 scroll 0-9 then A-Z. Press menu to exit the test. ENTER Display test Press Menu to get back to Display test top-level menu.

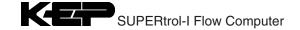

### ALL UNITS ARE CALIBRATED AT THE FACTORY PRIOR TO SHIPMENT **CAUTION:**

This unit must be calibrated using precision and calibrated equipment.

Equipment needed is as follows: Frequency Generator, Digital Multimeter, Precision Current/Voltage Source. Oscilloscope. Frequency Counter.

#### Sub-menus **Display Notes**

Calibration Submenu Group

8.2.6 Calibrate CH1 0mA Submenu Group

Calibrate CH1 20mA

Submenu Group

8.2.7

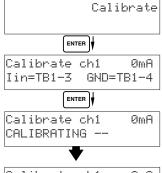

Press Enter to begin the calibration routine. (Please note the caution above)

Connect Current Source (+) TB1-3, (-) TB1-4. Input 0mA and press Enter.

This message is displayed during calibration.

Calibrate ch1 0mA \*\*\* DOME \*\*\*

This message is displayed when the 0mA calibration is finished.

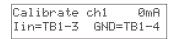

The display will automatically return to the Calibrate CH1 0mA submenu. Press the Down arrow key to advance to the CH1 20mA calibration.

Calibrate ch1 20mA

Connect Current Source (+) TB1-3, (-) TB1-4. Input 20mA and press Enter.

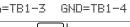

This message is displayed during calibration.

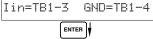

Calibrate ch1 20mA 0 CALIBRATING

Calibrate ch1 20mA \*\*\* DONE \*\*\*

This message is displayed when the 20mA calibration is finished.

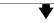

Calibrate ch1 20mA Iin=TB1-3 GND=TB1-4

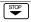

Advance to Calibrate ch2 0mA The display will automatically return to the Calibrate CH1 20mA submenu. Press the Down arrow key to advance to the CH2 0mA calibration.

### **Sub-menus**

### **Display**

### **Notes**

8.2.8 Calibrate CH2 0mA Submenu Group Calibrate ch2 0mA Iin=TB1-8 GND=TB1-4 To Calibrate: Connect Current Source (+) TB1-8, (-) TB1-4. Input 0mA and press Enter.

ENTER

Calibrate ch2 0mA 0 CALIBRATING -- This message is displayed during calibration.

▼

Calibrate ch2 ØmA \*\*\* DONE \*\*\*

This message is displayed when the 0mA calibration is finished.

₹

Calibrate ch2 ØmA Iin=TB1-8 GND=TB1-4 The display will automatically return to the Calibrate CH2 0mA submenu. Press the Down arrow key to advance to the CH2 20mA calibration.

8.2.9 Calibrate CH2 20mA Submenu Group

Calibrate ch2 20mA Iin=TB1-8 GND=TB1-4 To Calibrate: Connect Current Source (+) TB1-8, (-) TB1-4. Input 20mA and press Enter.

Calibrate ch2 20mA 0 CALIBRATING -- This message is displayed during calibration.

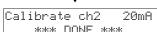

This message is displayed when the 20mA calibration is finished.

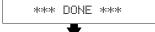

The display will automatically return to the Calibrate CH2

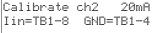

20mA submenu. Press the Down arrow key to advance to the CH1 0V calibration.

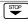

Advance to Calibrate ch1 0V

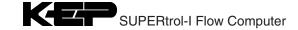

#### **Sub-menus Display Notes** 8.2.10 Calibrate ch10V To Calibrate: Connect Voltage Source (+) TB1-2, (-) TB1-Calibrate CH1 0V Vin=TB1-2 GND=TB1-4 4. Input 0V and press Enter. Submenu Group ENTER Calibrate ch1 0V This message is displayed during calibration. 0 CALIBRATING --This message is displayed when the 0V calibration is Calibrate ch10V finished. \*\*\* DOME \*\*\* Calibrate ch10V The display will automatically return to the Calibrate CH1 Iin=TB1-2 GND=TB1-4 0V submenu. Press the Down arrow key to advance to the CH1 10V calibration. STOP 8.2.11 To Calibrate: Connect Voltage Source (+) TB1-2, (-) TB1-Calibrate ch1 10V Calibrate CH1 10V Iin=TB1-2 GND=TB1-4 4. Input 10V and press Enter. Submenu Group ENTER Calibrate ch1 100 This message is displayed during calibration. 0 CALIBRATING --100 Calibrate ch1 This message is displayed when the 10V calibration is \*\*\* DONE \*\*\* finished. The display will automatically return to the Calibrate CH1 10V submenu. Press the Down arrow key to advance to 100 Calibrate ch1 Iin=TB1-2 GND=TB1-4 the CH2 0V calibration. Advance to ØV. Calibrate ch2

#### Sub-menus **Display Notes** To Calibrate: Connect Voltage Source (+) TB1-5, (-) TB1-8.2.12 Calibrate ch20V Vin=TB1-5 GND=TB1-4 4. Input 0V and press Enter. Calibrate CH2 0V Submenu Group ENTER Calibrate ch20V This message is displayed during calibration. 0 CALIBRATING --This message is displayed when the 0V calibration is Calibrate ch20V finished. \*\*\* DOME \*\*\* The display will automatically return to the Calibrate CH2 Calibrate ch20V Iin=TB1-5 GND=TB1-4 0V top-level menu. Press the Down arrow key to advance to the CH2 10V calibration. To Calibrate: Connect Voltage Source (+) TB1-5, (-) TB1-8.2.13 Calibrate ch2 10V Iin=TB1-5 GND=TB1-4 4. Input 10V and press Enter. Calibrate CH2 10V Submenu Group ENTER Calibrate ch2 10V This message is displayed during calibration. 0 CALIBRATING --This message is displayed when the 10V calibration is Calibrate ch2 10V \*\*\* DOME \*\*\* finished. The display will automatically return to the Calibrate CH2 Calibrate ch2 10V 10V top-level menu. Press the Down arrow key to Iin=TB1-5 GND=TB1-4 advance to the 100 ohm RTD calibration. Advance to Calibrate 100ohm RTD 8.2.14 Calibrate 100ohm RTD To Calibrate: Connect a jumper wire between TB1-6 and TB1-7, Place a 100 ohm 0.1% resistor between TB1-7 JMP TB1-6,7 100R=7,8 Calibrate 100 ohm and TB1-8. Press enter to calibrate. **RTD** ENTER Submenu Group This message is displayed during calibration. Calibrate 100ohm RTD 0 CALIBRATING --Calibrate 100ohm RTD This message is displayed when the RTD calibration is \*\*\* DONE \*\*\* finished. Calibrate 100ohm RTD The display will automatically return to the Calibrate 100

ohm RTD top-level menu. Press the Down arrow key to

advance to the 4mA out calibration.

JMP TB1-6,7 100R=7,8

Advance to Calibrate 4mA out

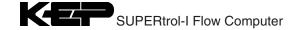

#### **Sub-menus Display Notes** 8.2.15 Calibrate 0mA out Connect ammeter to (+) TB1-15, (-) TB1-16. Press enter. TB1-15 - TB1-16 Calibrate 4mA Out To trim 0mA output: Press CLEAR to enable editing and Submenu Group ENTER enter a small negative number (i.e. -0.100) to force a Calibrate 0mA out display reading, then clear and enter small quantity measured on your meter. Enter mA: 0.00000 ENTER The display will return to Calibrate 0mA out. Press the down arrow key to advance to Cal. 20mA out or repeat above if Calibrate 0mA out + TB1-15 - TB1-16 necessary. Connect ammeter to (+) TB1-15, (-) TB1-16. Press enter. Calibrate 20mA out + TB1-15 - TB1-16 To trim 20mA output: Press CLEAR to enable editing and ENTER enter the current reading that is on the ammeter display. Calibrate 20mA out Press enter. 8.2.16 Enter mA: 20.00000 Calibrate 20mA Out The display will automatically return to the Calibrate 20mA ENTER Submenu Group out submenu. Calibration is complete. Calibrate 20mA out TB1-15 - TB1-16 Press the Menu key to go back to Calibrate top-level menu. MENU Calibrate Analog In Test Press enter to test the analog inputs. ENTER To check voltage input accuracy: Use TB1-4 as Reference Ground, input 0-10 Volts to TB1-2 and/or TB1-5. Display Analog In Test Volts T2:00.000 T5:00.000 should show voltage being input. Use voltage meter to verify input. To check current input accuracy: Use TB1-4 as Reference Ground, input 0-20mA to TB1-3 and/or TB1-8. Display Analog In Test mΑ T3:00.000 T8:00.000 should show current being input. Use ammeter to verify 8.2.17 input. **Analog In Test** To check RTD input accuracy: Connect a jumper wire Submenu Group between TB1-6 and TB1-7, Place a 100 ohm 0.1% Analog In Test OHMS 00.000 resistor between TB1-7 and TB1-8. Display should show RTD 100 ohms ±0.1%. MENU Press Menu key to return to Analog In Test top-level Analog In Test menu.

#### Sub-menus **Display Notes** 8.2.18 Pulse input test Press Enter key to test the pulse input. Pulse input test Submenu Group ENTER 2.50 Pulse input test Use the Up/Down arrow keys to select the appropriate 10mV Trigger level trigger level. 100mV ENTER 40Hz START Use the Up/Down arrow keys to select the appropriate Pulse input test 3KHz count speed 3kHz frequency range. 20kHz ENTER To check Pulse input accuracy: Use TB1-4 as reference ground, input a frequency on TB1-2. The display should Pulse input test F2: Ø show frequency being input. Use a frequency counter to verify input. MENU Pulse input test Press Menu key to return to Pulse input test top-level menu. 8.2.19 Analog out test Press Enter to test the analog output. Analog out test Submenu Group ENTER To simulate analog output: Connect an ammeter to (+) TB1-15, (-) TB1-16. Press the key under the desired Analog out test 10 15 20 mA setting to move the asterisk (\*). The unit should output the selected current. MENU Press Menu key to return to Analog out test top-level Analog out test menu. 8.2.20 Excitation out test Press Enter to test the excitation output. **Excitation out test** Submenu Group ENTER To test the excitation output: Connect a voltmeter to (+) TB1-1, (-) TB1-4. Press the key under the desired setting Excitation out test to move the asterisk (\*). The unit should output the \*5v 12v24v

selected voltage.

menu.

Press Menu key to return to Excitation out test top-level

MENU

Excitation out test

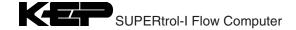

#### **Sub-menus Display Notes** 8.2.21 Pulse out test Press Enter key to test the pulse output. Pulse out test Submenu Group To simulate a frequency on the pulse output: Connect a ENTER frequency counter to (+)TB1-13, (-)TB1-14. Press the key under the desired setting to Pulse out test \*ØHz 1Hz 10Hz 20Hz move the asterisk (\*). The unit should output the selected frequency. MENU Press Menu key to return to Pulse out test top-level Pulse out test menu. 8.2.22 Relay Test Press Enter to test the relays. Relay test Submenu Group ENTER To manually control the relay outputs: Press the key Rlu1 Rlu2 Rlu3 Rlu4 under the desired relay to toggle the relays On/Off. Use Off Off Off Off an ohmmeter to check the relay contacts. MENU Relay Test Press Menu key to return to Relay Test top-level menu. 8.2.23 Control inputs test Press Enter to test the control inputs. **Control input test** Submenu Group ENTER To check the control inputs: Use TB1-12 as reference, TB1-9 TB1-10 TB1-11 input a DC signal to TB1-9, TB1-10 and/or TB1-11, The Display will show ON when input is active, OFF when Off Off Off inactive. MENU Press Menu key to return to control input test top-level Control inputs test menu.

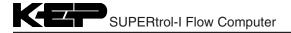

#### **Sub-menus Display Notes**

8.2.24 **Battery Voltage** test Submenu Group Battery Voltage Test Press Enter key to view the battery voltage. Battery Voltage Test 3.312 Volts Replace battery at 2.5 VDC or below. MENU Battery Voltage Test

The display will show the battery voltage.

Press Menu key to return to battery voltage test top-level menu.

8.2.25 **Data logger utility** Submenu Group

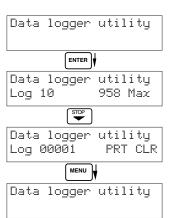

Press Enter to use data logger utility.

The displays shows the number of Data Logs. Press the Down arrow key to advance to PRT (print) or CLR (clear).

Press PRINT key to output data logger logs to printer, Press CLEAR key to clear the data logger contents.

Press Menu key to return to Data logger utility top-level menu.

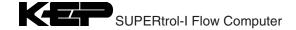

### 8.3 Internal Fuse Replacement

#### Instructions:

- 1. Make sure you follow proper E.S.D. Precautions. All persons performing this replacement must follow proper grounding procedures.
- 2. Turn the power to the unit off.
- 3. Disconnect the two piece connector rear terminal block, leaving all connections in place.
- 4. Remove the unit from the panel.
- 5. Remove the four machine screws (see fig. 1) which hold the two sections of the case together.
- 6. The rear section of the case should detach from the rest of the case. It may be necessary two cut the wiring label along the joint where the two sections connect. With the rear section of the case removed the fuse will be exposed (located near the rear terminal, AC connection).
- 7. Locate the Fuse F1 (see fig. 2) and unplug the fuse from its socket.
- 8. Insert the new fuse into the socket. Insure that the pins are fully inserted and straight.
- 9. Reassemble the case and install the four machine screws which join the two sections of the case.
- 10. Reinstall the unit into the panel.
- 11. Reconnect the rear terminal block.
- 12. Turn the unit back on.

#### **Fuse Specifications:**

 110 VAC Power:
 160mA/250V, TD
 Wickman 19372-030-k or equivalent

 220 VAC Power:
 80mA/250V, TD
 Wickman 19372-026-k or equivalent

 12/24 VDC Power:
 800mA/250V, TD
 Wickman 19374-046-k or equivalent

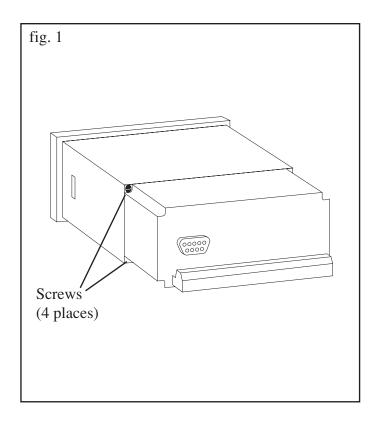

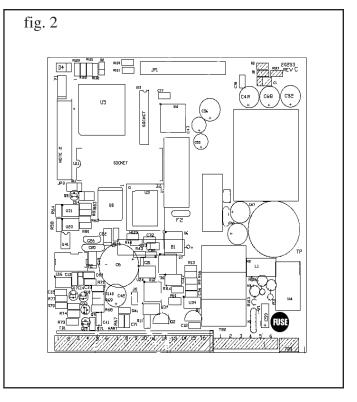

### 9. RS-232 Serial Port

### 9.1 RS-232 Port Description:

The SUPERtrol-I has a general purpose RS-232 Port which may be used for any one of the following purposes:

Transaction Printing
Data Logging
Remote Metering by Modem (optional)
Computer Communication Link
Configuration by Computer
Print System Setup
Print Calibration/Malfunction History

### 9.2 Instrument Setup by PC's over Serial Port

A Diskette program is provided with the SUPERtrol-I that enables the user to rapidly configure the SUPERtrol-I using a Personal Computer. Included on the diskette are common instrument applications which may be used as a starting point for your application. This permits the user to have an excellent starting point and helps speed the user through the instrument setup.

### 9.3 Operation of Serial Communication Port with Printers

SUPERtrol-I's RS-232 channel supports a number of operating modes. One of these modes is intended to support operation with a printer in metering applications requiring transaction printing, data logging and/or printing of calibration and maintenance reports.

For transaction printing, the user defines the items to be included in the printed document. The user can also select what initiates the transaction print generated as part of the setup of the instrument. The transaction document may be initiated via a front panel key depression, a remote contact closure, or upon completion of a batch.

In data logging, the user defines the items to be included in each data log as a print list. The user can also select when or how often he wishes a data log to be made. This is done during the setup of the instrument as either a time of day or as a time interval between logging.

The system setup and maintenance report list all the instrument setup parameters and usage for the current instrument configuration. In addition, the Audit trail information is presented as well as a status report listing any observed malfunctions which have not been corrected.

The user initiates the printing of this report at a designated point in the menu by pressing the print key on the front panel.

The user may specify a "next calibration date" for periodic maintenance. The unit will automatically remind the user that calibration is scheduled during instrument power up and in some printed documents after that date.

### 9.4 SUPERtrol-I RS-232 Port Pinout

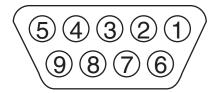

- 1 Handshake Line
- 2 Transmit
- 3 Receive
- 4 Do Not Use
- 5 Ground
- 6 Do Not Use
- 8 Do Not Use
- 9 Do Not Use

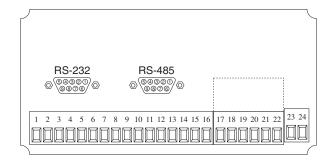

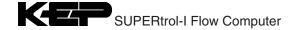

# 10. RS-485 Serial Port (optional)

### 10.1 RS-485 Port Description:

The SUPERtrol-I has a an optional general purpose RS-485 Port which may be used for any one of the following purposes:

**Accessing Process Parameters** 

Rate, Temperatures, Density, Setpoints, Month, Day, Year, Hour, Minutes, Seconds, etc.

Accessing System Alarms

System, Process, Self Test, Service Test Errors

**Accessing Totalizers** 

Totalizer and Grand Totalizer

**Executing Various Action Routines** 

Reset Alarms, Reset Totalizers, Print Transaction, Reset Error History, Start, Stop, Clear

### 10.2 General

The optional RS-485 card utilizes Modbus RTU protocol to access a variety of process parameters and totalizers. In addition, action routines can be executed. For further information, contact factory and request RS-485 Protocol manual for SUPERtrol-I.

### 10.3 Operation of Serial Communication Port with PC

The flow computer's RS-485 channel supports a number of Modbus RTU commands. Refer to port pinout (below) for wiring details. Modbus RTU drivers are available from third party sources for a variety of Man Machine Interface software for IBM compatible PC's.

The user reads and writes information from/to the RS-485 using the Modbus RTU commands. The SUPERtrol-I then responds to these information and command requests.

Process variables and totalizers are read in register pairs in floating point format. Time and date are read as a series of integer register values. Alarms are individually read as coils. Action routines are initiated by writing to coils.

#### 10.4 SUPERtrol-I RS-485 Port Pinout

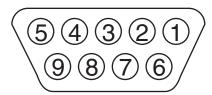

- 1 Ground
- 2 Ground
- 3 Ground
- 4 TX/RX (+)
- 5 TX/RX (-)
- 6 Do Not Use
- 7 Terminating Resistor (180  $\Omega$ )
- 8 TX/RX (+)
- 9 TX/RX (-)

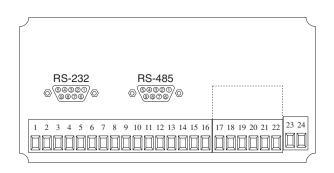

### 11. Flow Computer Setup Software

The SUPERtrol-I setup program provides for configuring, monitoring and controlling a SUPERtrol-I unit.

Sample applications are stored in disk files. The setup program calls these *Templates*. You can store the setup from the program's memory to either the SUPERtrol-I (*Downloading* the file) or to a disk file (*Saving* the file) for later usage. Similarly you can load the setup in program memory from either a disk file (*Opening* a file) or from the SUPERtrol-I unit (Up*loading* a file).

The program can monitor outputs from the unit while it is running.

The program can reset alarms and totalizers.

For assistance there are mini-helps at the bottom of each screen in the program. There is also context sensitive help available for each screen accessible by pressing the F1 key.

### 11.1 System Requirements:

IBM PC or compatible with 386 or higher class microprocessor

4 MB RAM

3 MB free disk space

VGA or higher color monitor at 640 x 480

Microsoft® Windows™ 3.1 or 3.11 or Windows 95™

Communication Port - RS-232

RS-232 Cable

### 11.2 Cable and Wiring Requirements:

The serial communication port on your PC is either a 25 pin or 9 pin connector. No cabling is supplied with the setup software. A cable must be purchased separately or made by the user. It is recommended to purchase a modem cable which matches the available communication port on you PC and a 9 pin male connection for the SUPERtrol-I serial port.

### 11.3 Installation for Windows™ 3.1 or 3.11

The Setup Software includes an installation program which copies the software to your hard drive.

Insert Setup Disk 1 in a floppy drive.

In the Program Manager, click File, and then select Run.

NOTE: For Windows 95™ Click the Start button, select Run and proceed as follows:

Type the floppy drive letter followed by a colon (:) and a backslash (\), and the word setup. For Example:

a:\setup

Follow the instructions on your screen.

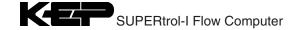

### 11.4 Using the Flow Computer Setup Software

The setup software window consists of several menu "Tabs". Each tab is organized into groups containing various configuration and/or monitoring functions. To view the tab windows, simply click on the tab. The previous tab window will be hidden as the new tab window is brought to the foreground.

#### 11.5 File Tab

The File Tab has three sections. Any of the options on this tab can also be accessed from the File submenu.

The **Template Section** provides for opening and saving templates. The *Save* and *Save As* buttons provide the standard Windows functionality for dealing with files. The Load button is used to open existing templates.

There are two additional menu items available *only* from the File menu: Create new file and Templates.

The *Create new file*, option allows for creating custom templates using the existing template in memory as the starting point. Assign a new name for this template. The template will be saved under this new name.

The *Template* option will bring up a list of predefined templates that can be loaded into the program. These predefined templates are useful as a starting point when defining custom templates.

A typical scenario using the setup program would be the following:

- Open up a predefined template from the supplied list
- Choose 'Save As' to save this to a new file name
- Proceed to customize the template by making any changes that are needed
- Save the template to disk (if you want to reuse this template)
- Download the template to an attached unit.

The **Communications with SUPERtrol-I Section** allows the user to upload a template file from the unit, download the program's current template to the unit or Compare the program's current template with the unit.

The **Print (report) Section** allows the user to:

- 1. Configure the current Windows printer through the Select Printer option.
- 2. Print a Maintenance Report through the PC's printer using the Print Maintenance option.
- 3. Print the current template through the PC's printer using Print Setup option.

### 11.6 Setup Tab

The Setup tab is where majority of the SUPERtrol-I instrument setup modifications are done. The Setup tab is divided into five sections.

**System Section:** Parameters, Display, Indicators **Input Section:** Flow, Fluid, Compensations, Control Inputs

Output Section: Pulse, Currents

Relay Section: Relays

Other Settings Section: Administration, Communication, Printing

**NOTE:** Many setup items are enabled or disabled depending on previous setup selections, It is important to work your way through the above list in the order shown. Be sure to verify your selections when you are through programming to insure that no settings were changed automatically.

#### 11.7 View Tab

The View Tab screen allows for viewing selected group items on the PC in a similar format as shown on the unit display. Data from the following groups can be viewed in the List of Values section:

Process Parameters (i.e. rate, temperature)

Totalizers (i.e. total, grand total)

The setup software assumes the current setup has been uploaded from the flow computer into the PC. It is important that the setup program and the SUPERtrol-I unit are using the same setup information at all times or the data will be inconsistent. It is best to upload or download the setup before using this feature.

To start the viewer, first check the boxes of items to view and then click the start button. The data will appear in the appropriate sections and will be continuously updated. The refresh rate is dependent on the number of items that are being viewed and the baud rate of the connection. Data in the List of Values section can be collapsed by clicking on the 'minus' sign in front of the group title. The data can be expanded by clicking on the 'plus' sign in front of the group title. If a group is collapsed and data in the group changes on refresh, the group will automatically expand. Changing the view items requires stopping the current viewing, checking the new selections and then restarting the viewer.

If communication errors occur while reading data from the SUPERtrol-I device, the word 'Error' will appear in place of the actual value. If the connection to the SUPERtrol-I is lost, the viewer will time out with a message saying the device is not responding.

The viewer will attempt to communicate with the SUPERtrol-I device matching the device ID set in the communications screen. If you are having trouble establishing communication, compare settings for the PC and the flow computer. Also verify the connections between the PC and flow computer.

#### 11.8 Misc. Tab

This tab has three sections: Tools, Actions and Options.

The tools section contains various system administration activities such as creating/modifying the initial sign-on screen or calibration, service test etc.

Create Sign-on, Create Print Header, Calibration, Service Test

The Actions section is used to send commands to the SUPERtrol-I unit.

Reset Totalizers, Reset Alarms

The Options section has the following selections:

Linearization, PC Communication

Additional capabilities may be provided in the future.

**NOTE:** Future options appear as disabled buttons on the screen.

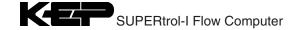

### 12. Glossary Of Terms

### **Acknowledge & Clear Alarms**

Acknowledge is used to clear alarm relays and remove any visual alarm messages from the display. In the run mode, press the ENTER key or activate CONTROL INPUT 3 (if set for *ACK*) to momentarily clear alarms and alarm messages. Alarms will reassert themselves if alarm conditions are still present.

#### **Analog Output**

The analog signal (4-20mA) that is generated by the SUPERtrol-I. It can correspond to the Rate, Total, Temperature or Density. This output is used primarily for transmission of process information to remote systems.

#### **Audit Trail**

The audit trail is used to track the number of changes made to the units setup program.

#### **Auto Batch Restart**

The Auto Batch Restart function allows the user to set an amount of time to automatically restart a batch after the completion of a batch. This time can be set from 1 to 99 seconds.

#### **Batch Count Mode**

Batch Count Mode specifies the user preference for count direction. The "*Up*" selection begins with a value of "0" and counts up until the batch size is reached. The "*Down*" selection begins with a value equal to the desired batch size and counts down to "0".

#### **Batch Overrun**

The SUPERtrol-I offers a batch overrun compensation routine. If batch overrun occurs due to slow valve response time, the unit will compensate for the overrun amount on the next batch. This feature can be disabled if desired.

#### **Batcher**

An instrument which controls the dispensing of desired batch amounts. Liquid batching systems are usually comprised of a batch controller (batcher), flowmeter and control valve. The batcher opens and closes the valve through the use of relays and measures the amounts of liquid being dispensed via the flowmeter.

### **Baud Rate**

The speed of serial communication transmissions, expressed in bits per second.

### **C-Factor** (Fluid Expansion Factor)

A parameter in a flow equation which is used to describe the relationship between density or volume and temperature changes.

#### **Corrected Volume Flow**

The equivalently volume at a reference temperature condition which involves the measurement of liquid volume flow using a flow sensor and temperature sensor to compensate for thermal expansion.

### **Custody Transfer**

Weights and Measure metering codes often specify several requirements for instruments and mechanisms to prevent and track changes in the setup of an instrument which may be used in the commercial sale of goods. The SUPERtrol-I tracks changes via the Audit Trail.

#### Data Logger

The capturing of information for later use and the mechanism for specifying the conditions where a capture should be made.

#### **DC Output / Excitation Voltage**

An on-board DC power supply used to power peripheral sensors. The SUPERtrol-I offers excitation voltages of 5VDC, 12VDC or 24VDC when powered by AC voltage.

#### **Default Value**

The value to be used by the instrument if a sensor failure or out of ranch signal is detected.

#### **Expansion Factor**

See C-Factor

#### Flow Alarm

A visual indication that the volumetric flowrate is above or below the flow alarm setpoint specified by the user.

## 12. Glossary Of Terms (Continued)

#### **Flow Equation**

A flow control expression or algorithm describing a mathematical equation to be solved by a flow computer in the desired application.

#### Follow, Alarm

Alarm relays which are non latching and whose output state is based solely on the comparison of the current process value and the alarm setpoint (trip point).

#### **Function Key**

A key on a push-button panel or keyboard (whose function is described by the key label) used to perform an instrument function or special routine.

#### Handshake

A means of controlling the information flow between two pieces of equipment to prevent the sending device from transmitting information at a rate faster than what can be accepted by the receiver.

#### **Hysteresis**

The relay hysteresis is a "dead band" setting which allows the relay to remain energized for a given amount below the setpoint. This is used to prevent relay chatter when the process value is near the setpoint value. Example: If the Preset is set at 100, and the hysteresis is set at 10, the relay will energize when the rate, temp or dens. reaches 100, the relay will remain energized until the reading falls below 90.

#### **Input Termination**

Input signal lines on digital inputs often require pullup or pulldown resistor configurations to operate properly with different sensor configurations. The SUPERtrol-I contains such resistors and may be enabled via the setup menu.

#### **Inhibit Totalizer**

"Inhibit Total" is a Control Input 1 setting that is used to stop the totalization. If enabled, a voltage level on control input 1 will inhibit the total as long as the voltage is present. This feature is useful during meter proving and in applications that provide a sensor to signal the flow computer when fluid is present.

#### K-Factor

A scaling factor derived from the pulses produced by a flowmeter output, expressed in pulses per unit (i.e. pulses/gallon)

#### **LCD**

Abbreviation for: Liquid Crystal Display

#### **Limit Setpoint**

An alarm trip point setting which specifies the value or magnitude of a process parameter necessary to activate an alarm indicator or control relay.

#### **Linear Flowmeter**

A flow measurement device whose output is proportional to flow.

#### Linearization

The mathematical correction of a nonlinear device. The SUPERtrol-I uses a linearization Table which is made up of input/output values and makes interpolations of the table to arrive at a "linearized" measurement.

#### LinTbl

Abbreviation for Linearization Table.

#### **Low Flow Cutoff**

A value set at which any flow measurements read below this value will be ignored.

#### **Low Pass Filter**

A low pass filter passes low input frequencies while blocking high frequencies. In the SUPERtrol-I, this is the maximum input count speed to be encountered in an application. It is expressed in counts per second (Hz).

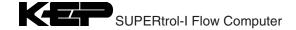

### 12. Glossary Of Terms (Continued)

#### **Mass Flow**

Mass Flow is inferred by the volumetric flow and density (or implied density) of a fluid.

#### **Maximum Batch Preset**

The Maximum Batch Preset allows the user to program the Maximum Batch value allowed to be entered by the operator. If an operator should try to program a batch higher then this value, the unit will not allow the value to be entered and will prompt the user with an error message saying that the Maximum Batch Preset has been exceeded.

#### **Max Win**

The maximum window time sets the maximum sample time (0.1 to 99.9 sec) for the ratemeter.

#### **Modem Init Master**

The "Modem Init Master" menu allows the user to select whether the unit will engage in a configuration conversation with the modem on power up or impart no setup information to the modem and use it "as is". For most users it is recommended to choose "yes" for "Modem Init Master".

#### **Orifice Plate Flowmeter**

A class of flow measurement devices where the measured signal (differential pressure) has a square law relationship to flow.

### **Parity**

A method for detecting errors in transmissions of serial communications data.

#### Preset

A set point used to trigger the relay outputs of the SUPERtrol-I.

#### **Print Interval**

The print interval allows the SUPERtrol-I to transmit information to the serial port at selectable time intervals.

#### Private Code

An operator password code which authorizes changes to the setup of the instrument but blocks access to the Service/Calibration/Test mode. The private code also blocks the clearing of the Grand Total.

### **Process Parameters**

Any sensor information which has been scaled to engineering units including Flow, Temperature and Density.

#### **Pulldown** (Input Termination)

The termination of an input at which the input is pulled down to ground through a resistor. Inputs that are terminated by this method need to be driven high with a positive voltage pulse.

#### **Pullup** (Input Termination)

The termination of an input at which the input is pulled up to a positive voltage through a resistor. Inputs that are terminated by this method need to be pulled low with a sinking current or contact to ground.

#### **Pulse Output**

The pulse output of the SUPERtrol-I is available for remote accumulation of the total or sent to peripheral devices, such as a PLC. The output can be scaled using the Pulse Output Scaling Constant.

#### Quad

Abbreviation for Quadrature. Quadrature signals are used for direction control. Two flowmeter signals are output with a 90° phase shift. The counter counts UP when channel A precedes channel B, and counts DOWN when Channel A lags Channel B.

### **12. Glossary Of Terms** (Continued)

#### **Quick Setup**

A utility that provides for rapid configuration of an instrument. The SUPERtrol-I quick setup provides the following:

1) Prompts the user for only critical information.

2) Automatically sets specifications to common uses.

After following the Quick Setup procedure, the unit will be operational to perform the basic measurement. The setup can be further customized using the setup menus.

### **Quick Update %**

This feature is used to disable the rate averaging filter when a significant change in the flow rate occurs. The user can enter the percent of change needed to be detected to disable the averaging feature. This is especially useful during start-up and shutdown of flow.

#### Rate Averaging Filter

The rate averaging filter is used to stabilize fluctuating rate displays. Higher settings provide more averaging for a more stable display. Derived from the equation:

(OLD DATA x "Avg. Filter" + NEW DATA)

("Avg. Filter" + 1)

#### Ratemeter

Any device used to display the speed of a process. The ratemeter in the SUPERtrol-I displays flow rate.

#### Ref. Dens.

Abbreviation for Reference Density. This is the fluid density at reference temperature.

#### Ref. Temp.

Abbreviation for Reference Temperature. This represents the base or reference condition to which corrected flow will be computed.

#### Reset/Start Control Input

In a batching system, a single operator activation of the START key or Control Input 1 will reset the total then start the batch process.

#### Single\_Pulse

The Single\_Pulse setting is used for flowmeters with single pulse outputs.

#### Sart

Abbreviation for Square Root Extraction. Used for flow elements using differential pressure measurements.

#### **Stop/Reset Control Input**

In a batching system, a single operator activation of the STOP key or Control Input 2 will stop the batch process then reset the total.

#### **Time Constant**

A damping factor for an averaging filter for the analog output. (see also Rate Averaging Filter)

#### Totalizer

Any device which accumulates and displays a total count.

#### UVC

Abbreviation for Universal Viscosity Curve. A presentation of the combined flowrate/viscosity calibration for a turbine flowmeter.

#### **VFD**

Abbreviation for Vacuum Fluorescent Display

#### Visc Coef

Abbreviation for Viscosity Coefficient. One or more coefficients in an equation used to describe the viscosity as a function of temperature for a fluid.

#### **Volume Flow**

The measurement of volumetric flow.

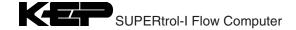

# 13. Diagnosis and Troubleshooting

### 13.1 Response of SUPERtrol-I on Error or Alarm:

Error and warning indications which occur during operation are indicated in the RUN mode alternately with the measured values. The SUPERtrol-I Flow Computer has three types of error:

| TYPE OF ERROR         | DESCRIPTION                                                       |
|-----------------------|-------------------------------------------------------------------|
| Sensor/Process Alarms | Errors detected due to sensor failure or process alarm conditions |
| Self Test Errors      | Errors detected during self test.                                 |
| System Alarms         | Errors detected due to system failure                             |

Some alarms are self clearing. Other alarms require the user to acknowledge and clear the alarm. Press the ENTER button to acknowledged and clear alarms. Alarms may reassert themselves if the alarm condition is still present.

**NOTE:** A historical error alarm log is available in the "Test Mode".

The following descriptions suggest possible causes and corrective actions for each alarm message.

65

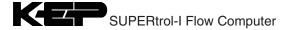

### 13.2 Diagnosis Flow Chart and Troubleshooting

All instruments undergo various stages of quality control during production. The last of these stages is a complete calibration carried out on state-of-the-art calibration rigs.

A summary of possible causes is given below to help you identify faults.

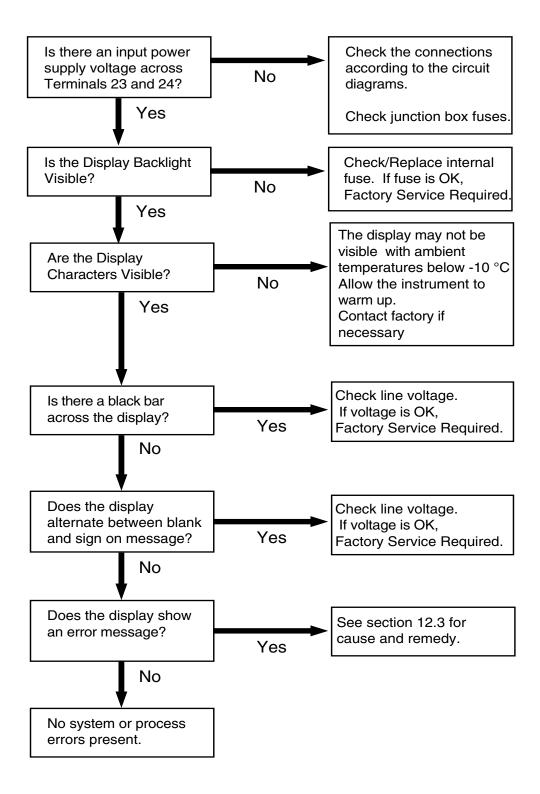

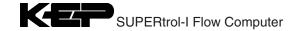

# 13.3 Error & Warning Messages:

## 13.3.1 Sensor/Process Alarms

| Error/Warning Message                    | Cause                                                                                                    | Remedy                                                                                                    |
|------------------------------------------|----------------------------------------------------------------------------------------------------|----------------------------------------------------------------------------------------------------|
| TOTALIZER ROLLOVER                       | Displayed when totalizer rolls over                                                                                                    | Acknowledge<br>Rollover,<br>Remedy not required                                                                  |
| AUX INPUT TOO LOW                        | <ul> <li>4-20 mA Input current at aux input smaller than 3.5 mA:</li> <li>Faulty Wiring</li> <li>Transmitter not set to "4-20 mA"</li> <li>Transmitter defective</li> </ul> | Check wiring     Check function of sensor                                                                        |
| RTD OUT OF RANGE                         | Input current at RTD input too low: • Faulty wiring • RTD defective                                                                                                    | Check wiring     Check function of<br>RTD sensor                                                                 |
| RATE OVERFLOW ERROR                      | Pulse counter overflowed. The totalizer may have lost counts.                                                                                                    | Report error to factory     Check application     conditions     Check wiring                                    |
| PULSE OUT OVERFLOW                       | Calculated pulse frequency too large: • Pulse width setting too long • Larger pulse scaler needed                                                                           | Adjust pulse value     Adjust pulse width     Check process     conditions                                       |
| FLOW RATE ALARM LOW FLOW RATE ALARM HIGH | Limit value exceeded.                                                                                                    | Check application if necessary     Check limit value                                                             |
| TEMP ALARM LOW<br>TEMP ALARM HIGH        |                                                                                                    | Adjust the limit value if required                                                                               |
| DENSITY ALARM LOW<br>DENSITY ALARM HIGH  |                                                                                                    |                                                                                                    |
| BATCH OVERRUN ALARM                      | Batch size exceeded by more than set limit.                                                                                                    | Check valves in system for proper operation and/or leaks Check limit value Adjust the limit value if required    |
| MODEM NOT PRESENT                        | The setup expects modem usage and a modem is not responding.                                                                                                    | Check setup for proper baud rate, parity, etc. Check modem connection and cycle power to SUPERtrol Replace modem |
| SOFTWARE ERROR RESET                     | The setup expects modem usage and a modem is not responding.                                                                                                    | Check setup for proper baud rate, parity, etc. Check modem connection and cycle power to SUPERtrol Replace modem |
| EXTENDED PFI LOCKUP                      | Unit was operated with an input power level lower than safe operating range for an extended period of time.                                                                 | Check data in unit.     Totalizer may have inaccuracies     Investigate brownout cause.                          |

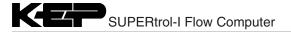

# 13.3 Error & Warning Messages: (Continued)

# 13.3.2 Self Test Alarms

| Error/Warning Message | Cause                                                                                                    | Remedy                                                                                                    |  |  |  |
|-----------------------|----------------------------------------------------------------------------------------------------|----------------------------------------------------------------------------------------------------|--|--|--|
| FLOW INPUT TOO HIGH   | Analog input signal of the flow input exceeded by more than 3%:  • Sensor overranged  • Incorrect full scale setting of flowmeter  • Function error in transmitter or faulty wiring        | Check analog signal range     Check the application conditions     Check wiring                                                    |  |  |  |
| AUX INPUT TOO HIGH    | Analog input signal of the auxiliary input exceeded by more than 3%: • Sensor overranged • Incorrect full scale setting of transmitter • Function error in transmitter or faulty wiring    | <ul> <li>Check analog signal<br/>range</li> <li>Check the application<br/>conditions</li> <li>Check wiring</li> </ul>              |  |  |  |
| FLOW INPUT TOO LOW    | Analog input signal of the flow input fell below the low scale range by more than 3% of full scale value:  • Flowmeter not set to 4-20 mA • Function error in transmitter or faulty wiring | Check wiring Check calibration of flowmeter Check function of flowmeter                                                            |  |  |  |
| BATTERY LOW WARNING   | Battery voltage too low                                                                                                    | Replace Battery     Consult Factory for service information                                                                        |  |  |  |
| A to D NOT CONVERTING | Fault in analog/digital converter                                                                                                    | Unit may self correct,<br>Press ENTER to<br>acknowledge & clear<br>alarm     If error reasserts,<br>factory service is<br>required |  |  |  |
| TIME CLOCK ERROR      | The correct time/date is no longer shown                                                                                                    | Re-enter time and date.      If error occurs again contact factory                                                                 |  |  |  |
| CAL CHECKSUM ERROR    | Calibration constants have been corrupted                                                                                                    | Report error to factory                                                                                                    |  |  |  |
| SETUP CHECKSUM ERROR  | The units setup has been corrupted                                                                                                    | Report error to factory                                                                                                    |  |  |  |

# **APPENDIX A**

| SETUP MENUS  INSTRUMENT BATCH COUNT MAX BATCH OVERBUN RESTAIT TIME DELAY  TYPE MODE  TYPE  MODE  TYPE  MODE  THE DELAY  THE DELAY  T | AND THE MAN THE PRINCES THE PRINCES THE PARTY OF THE PARTY OF THE PART | ä L              | TYPE  VOLTAGE/ LINEARIZATION FLOW LOW CURRENT TYPE SCALE SCALE TABLE A CHANGE LOW FLOW HIGH FLOW HIGH FLOW HIGH FLOW HIGH FLOW TYPE SCALE TABLE A CUTOFF RATE ALARM | AUX SIGNAL VOLTAGE/ AUX LOW AUX FULL AUX. DEFAULT AUX LOW AUX HIGH DENS CURRENT SCALE SCALE ALARM ALARM ALARM METHOD | REF DENSITY REF EXPANSION CALIBRATION VISCOSITY VISCOSITY H20 DENSITY  TEMPERATURE FACTOR DENSITY COEF. B AT 4 DEGC | Pruse outur Pruse with Disage functions will only appear with Usage and Pruse value settings in other functions. | ANALOG ANALOGOUT ANALOGOUT ANALOGOUT ANALOGOUT ANALOGOUT ANALOGOUT OUPUT USAGE FLOW TYPE RANGE FLOW SCALE FULL SCALE DAMPING | SETUP RELAY USAGE RELAY RELAY PELAY MODE RELAY HYPERESIS 1.2.3.4 | SETUP CONTROL CONTROL CONTROL INPUT? INPUT? INPUT? INPUT? INPUT? USAGE USAGE | SETUPREAL CLOCK TYPE SELECT TIME OF DAY ENTER DATE TIME CLOCK TIME CLOCK TIME CLOCK TIME OF DAY ENTER DATE | SERIAL DEVICE ID BAUD RATE PARITY HANDSHAKE DEVICE LINE CONTROL ANSWER HAPDWARE | SETUP OUTPUT PAGE LENGTH TOP MARGIN DATALOG PRINT TIME PRINT ENABLE PRINT FINT ENDOF CLEAR TOTAL PRINT LIST ONLY REY BATCH IFPRINT TIEMS | OPERATOR SUPERVISOR SOFTWARE PRODUCT SERIAL SENSOR PASSWORD PASSWORD PASSWORD NUMBER NUMBER NUMBER | SELECT NETWORK BAUD FATE PARITY NETWORK DEVCE ID PROTOCOL |
|----------------------------------------------------------------------------------------------------|----------------------------------------------------------------------------------------------------|------------------|----------------------------------------------------------------------------------------------------|----------------------------------------------------------------------------------------------------|----------------------------------------------------------------------------------------------------|----------------------------------------------------------------------------------------------------|----------------------------------------------------------------------------------------------------|------------------------------------------------------------------|------------------------------------------------------------------------------|----------------------------------------------------------------------------------------------------|---------------------------------------------------------------------------------|----------------------------------------------------------------------------------------------------|----------------------------------------------------------------------------------------------------|-----------------------------------------------------------|
| START HERE SELECT EZ SETUP INSTRUMENT                                                                                                    | SELECT FLOW EQUATION                                                                                                    | SETUP INDICATORS | SETUP FLOW INPUT                                                                                                    | SETUP AUX INPUT                                                                                                    | SET FLUID<br>PROPERTIES                                                                                             | SETUP PULSE<br>OUTPUT                                                                                            | SETUP ANALOG<br>OUTPUT                                                                                                    | SETUP RELAYS                                                     | SETUP CONTROL INPUTS                                                         | SETUP REAL TIME<br>CLOCK                                                                                   | SERIAL USAGE                                                                    | SETUP<br>DATALOG/PRINT                                                                                                    | ADMINISTRATIVE<br>SETUP                                                                            | SETUP NETWORK CARD                                        |

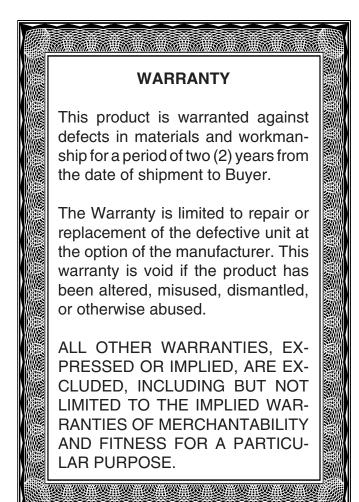

| DECODING PART NUMBER                                                      |
|---------------------------------------------------------------------------|
| Example ST1 L 1 A 0 P                                                     |
| Series:                                                                   |
| ST1= SUPERtrol-I                                                          |
| Display Type: L= LCD V= VFD                                               |
| Input Type:                                                               |
| 1= 110 VAC                                                                |
| 2= 220 VAC                                                                |
| 3= 12 VDC                                                                 |
| 4= 24 VDC                                                                 |
| Relays:  A= 2 SPDT Relays B= 4 SPDT Relays C= 2 Form A Solid State Relays |
| Network Card:                                                             |
| 0= None (STD)                                                             |
| 2= RS-485 Serial Interface                                                |
| Mounting: P= Panel Mount N= NEMA 4 Wall Mount E= Explosion Proof          |
| Options:<br>ET= Extended Temperature<br>-4°F to 131°F (-20°C to 55°C)     |

#### **Accessories**

B = Extended Bezel Option 6.18" (157) x 3.43" (87)

# **Kessler-Ellis Products**

# INDUSTRIAL DYNAMICS CO 1-800-940-0453